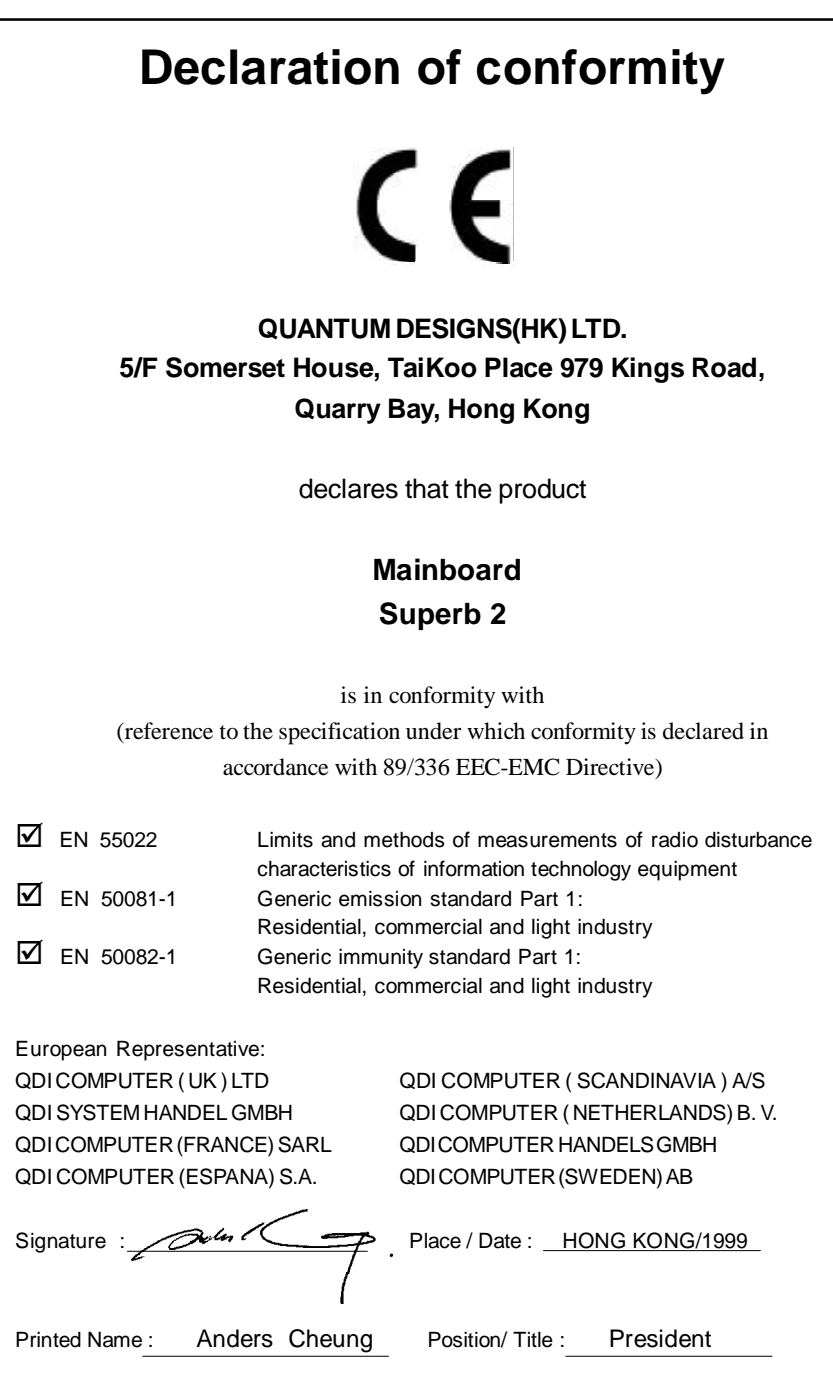

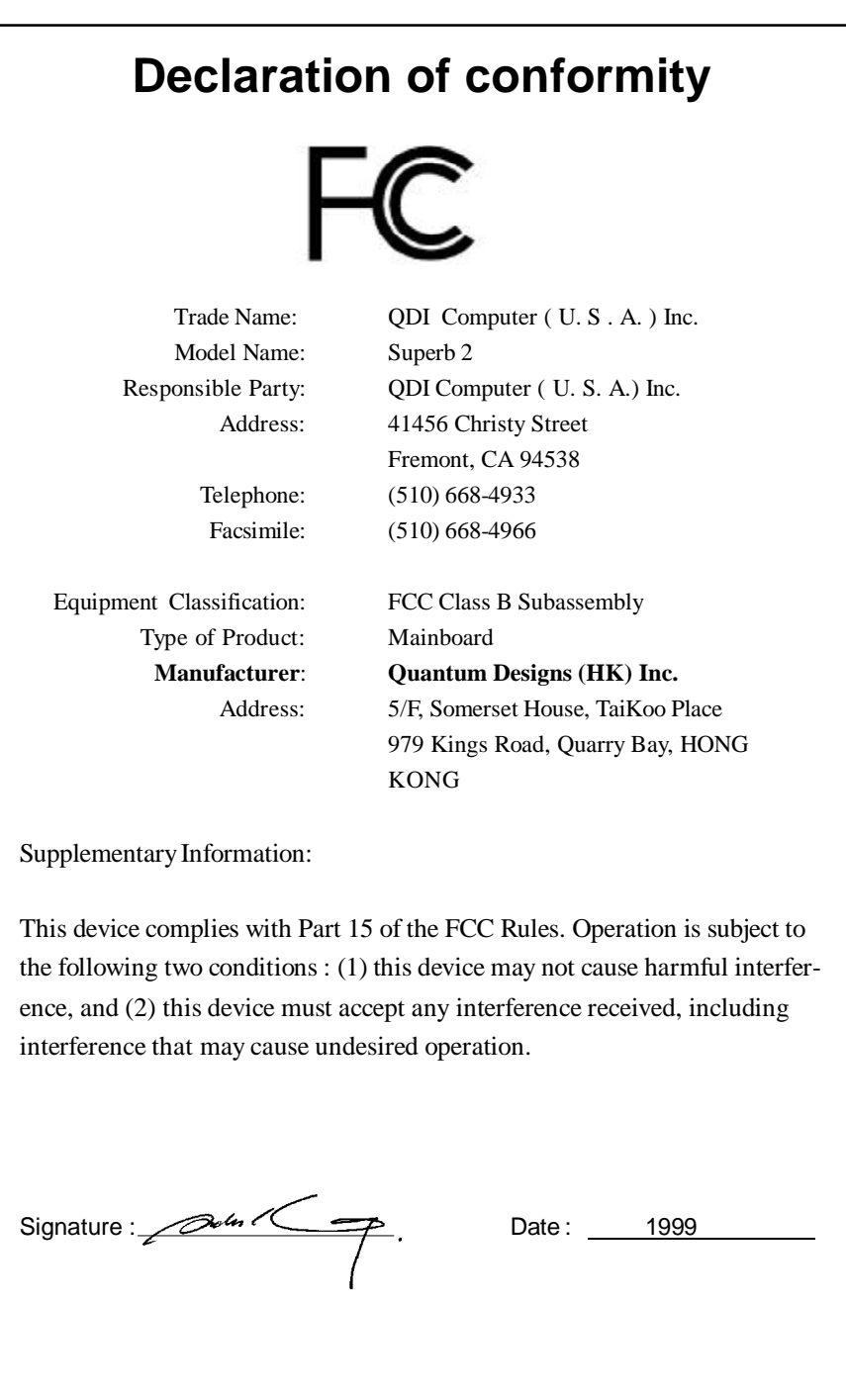

# **CONTENTS**

义

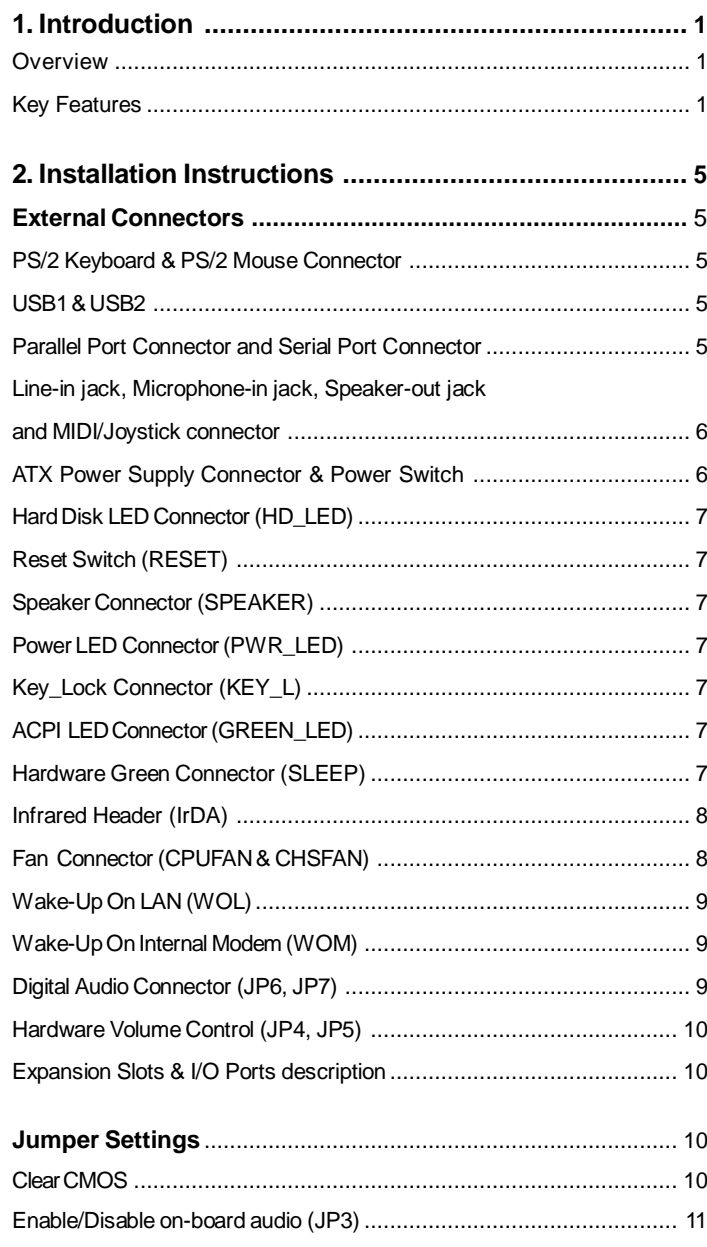

 $\mathbf{I}$ 

# 义

# **CONTENTS**

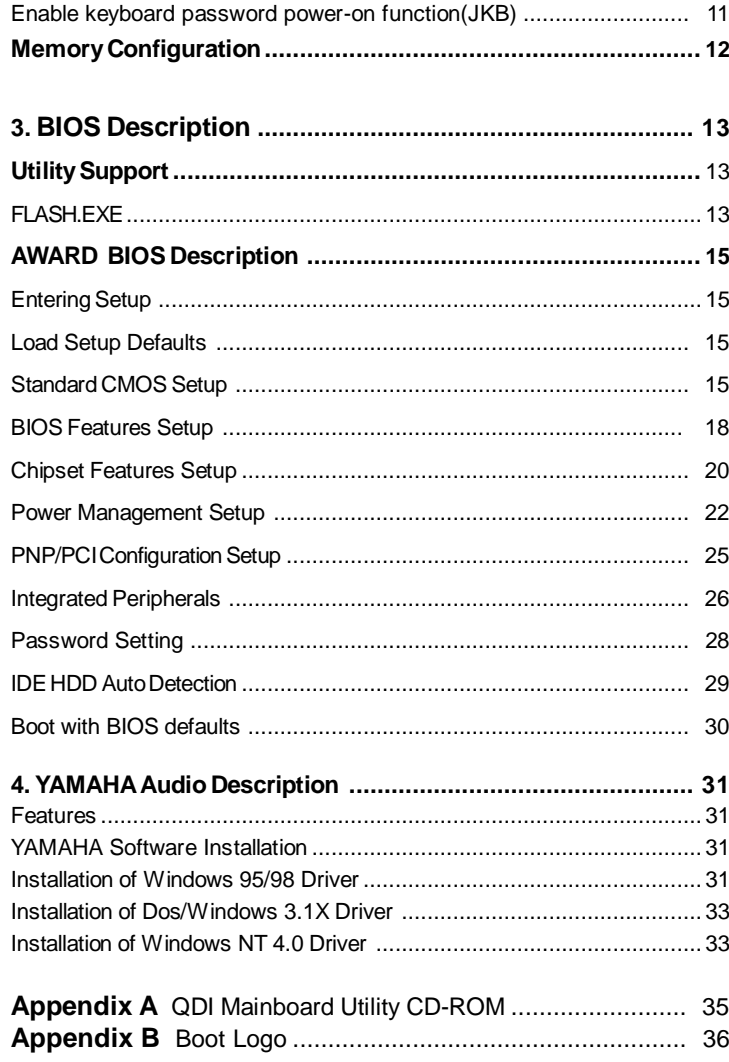

As widely known, SpeedEasy has been an advanced innovation of QDI.

As the development of Intel' s new processor, the bus ratio of the processor has been locked, it' s not necessary to setup the bus ratio either by hardware jumper or software BIOS. After installing the Intel Celeron™processor, setup the bus speed in "Chipset Features Setup" section of the BIOS.

We provide users with CPU overclock feature. The bus speed can be set as 66/75/83/100/112MHz. However, whether or not your system can be overclocked depends on your processor' s capability. We do not guarantee the overclock system to be stable.

"CPU Clock Ratio Jumpless" option is reserved for bus ratio unlocked processor. For bus ratio locked processor, this option doesn' t work.

For detailed information, please refer to "Chipset Features Setup" section of the BIOS.

-- This page is intentionally left blank --

# **Chapter 1 Chapter 1 Introduction Introduction**

# **Overview**

The Superb 2 green mainboard utilizes the SiS620 chipset which integrates 2D/3D graphics and video acceleration, providing a highly integrated solution for fully compatible, high performance and cost-effective PC/microATX platform. It provides 66/100MHz system bus support for all Intel Celeron™ PPGA 370 processors. Both 66MHz and 100MHz SDRAMs are supported. It also provides advanced features such as wake-up on LAN, wake-up on internal/external modem and keyboard password power-on function. The mainboard also offers optionally integrated Yamaha PCI audio for an exceptional AC' 97 audio subsystem. The green function is in compliance with the ACPI specification.

# **Key Features**

#### **Form factor**

• MicroATX form factor of 244mm x 201mm.

#### **Microprocessor**

- Supports Intel Celeron™ PPGA 370 processors at 300A/333/366/400/433/466MHz and future processors.
- Supports 66/100MHz host bus speed.
- CPU core supply voltage adjustable from 1.3V to 3.5V through on- board switching voltage regulator with VID(Voltage ID).

#### **Chipset**

- SiS620 :System Controller Integrated 3D Graphics
- SiS5595:PCI-to-ISA Bridge

#### **System memory**

- Provides three 168 pin 3.3V unbuffered DIMM sockets.
- Supports both 66MHz and 100MHz SDRAMs.
- Minimum memory size is 8MB, maximum memory size is 768MB.
- SDRAM 64 bit data interface with ECC support.

#### **Onboard IDE**

- Supports two PCI PIO and Bus Master IDE ports.
- **<sup>l</sup>** Two fast IDE interfaces supporting four IDE devices including IDE hard disks and

Manual for Superb 2

# Introduction

CD - ROM drives.

- **•** Supports up to PIO Mode 4 timing.
- **<sup>l</sup>** Supports "Ultra DMA/33" and "Ultra DMA/66" Synchronous DMA mode transferring up to 33/66 Mbytes/sec.
- **.** Integrated 16x32bit buffer for IDE PCI Burst Transfers.

#### **Onboard I/O**

- **.** Use SiS6801 super I/O chip.
- One floppy port supporting up to two 3.5' ' or 5.25" floppy drives with 360K/720K/1.2M/1.44M/2.88Mformat.
- **<sup>l</sup>** Two high speed 16550 compatible UARTs(COM1/COM2/COM3/COM4 selective) with 16-byte send/receive FIFOs.
- **<sup>l</sup>** One enabled parallel port at the I/O address 378H/278H/3BCH with additional bi-direction I/O capability and multi-mode as SPP/EPP/ECP (IEEE 1284 compliant).
- **.** Circuit protection provided, preventing damage to the parallel port when a connected printer is powered up or operates at a higher voltage.
- **.** Supports LS-120 floppy disk drive.
- **·** Supports ZIP drives.
- **.** All I/O ports can be enabled/disabled in the BIOS setup.

#### **OnboardAGP**

- **.** Based on the onchip AGP graphics controller, integrated 2D/3D graphics and video accelerators.
- **·** AGP 1.0/2.0 specification compliant.
- **.** Onboard 8MB SDRAM display memory achieves optimum 2D/3D performance (manufacturing option).
- **<sup>l</sup>** Supports shared memory to 8MB when no display memory is on board.
- **<sup>l</sup>** Supports a maximum resolution of 1600x1200 at 85Hz when having 8MB onboard video SDRAM.

#### **Onboard Audio**

- **.** Based on Yamaha YMF740 PCI audio controller and AC 97 audio decoder.
- Compatible with Sound Blaster<sup>™</sup>, Sound Blaster Pro<sup>™</sup> and Windows Sound System ™.
- **•** PC97/PC98 specification compliant.
- **•** Provides onboard Line-in Jack, Speaker-out Jack and Microphone-in Jack.

#### **Advanced features**

- **•** PCI 2.2 specification compliant.
- **•** Provides Anti-Virus function.
- **•** Provides on-board PS/2 mouse and PS/2 keyboard ports.
- **·** Two USB ports supported.

2 | | | | | | | | |

Manual for Superb 2

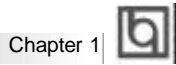

- **•** Provides infrared interface.
- **<sup>l</sup>** Supports Windows 95/98 software power-down.
- **<sup>l</sup>** Supports wake-up on LAN and wake-up on internal/external modem.
- **<sup>l</sup>** Supports auto fan off when the system enters suspend mode.
- **<sup>l</sup>** Provides onboard 3.3V regulator to support ATX power supply without 3.3V output.
- **<sup>l</sup>** Supports system monitoring (integrated in SiS5595), monitors system voltages and fan speed.
- **•** Provides management application such as ManageEasy and LDCM(LANDesk<sup>®</sup> Client Manager). (manufacturing option)
- **<sup>l</sup>** Supports keyboard password power-on function.

#### **BIOS**

- **Licensed advanced AWARD BIOS, supports flash ROM with 2MB memory size,** plug and play ready.
- **·** Supports IDE CD-ROM or SCSI boot up.

#### **Green function**

- **.** Supports ACPI (Advanced Configuration and Power Interface) and ODPM (OS Directed Power Management).
- Supports three green modes: Doze, Standby and Suspend.

#### **Expansion slots**

• 2 ISA slots and 3 PCI slots.

Manual for Superb 2

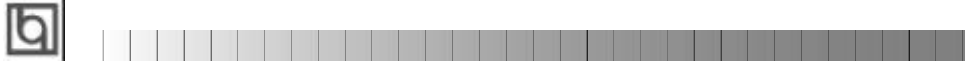

-- This page is intentionally left blank --

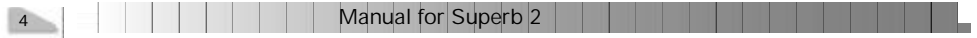

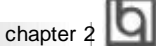

# **Chapter 2 Chapter 2**

# **Installation Instructions Installation Instructions**

This section covers External Connectors, Jumper Settings and Memory Configuration. Refer to the mainboard layout chart for locations of all jumpers, external connectors, slots and I/O ports. Furthermore, this section lists all necessary connector pin assignments for your reference. The particular state of the jumpers, connectors and ports are illustrated in the following figures. Before setting the jumpers or inserting these connectors, please pay attention to the directions.

**Be sure to unplug the AC power supply before adding or removing expansion cards or other system peripherals, otherwise your mainboard and expansion**

**cards might be seriously damaged.**

# **External Connectors**

### **PS/2 Keyboard Connector, PS/2 Mouse Connector**

PS/2 keyboard connector is for the usage of PS/2 keyboard. If using a standard AT size keyboard, an adapter should be used to fit this connector. PS/2 mouse connector is for the usage of PS/2 mouse.

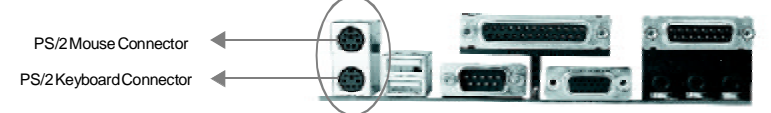

# **USB1, USB2**

Two USB ports are available for connecting USB devices.

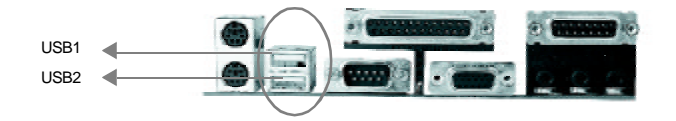

#### **Parallel Port Connector and Serial Port Connector (UART1, UART2)**

The parallel port connector can be connected to a parallel device such as a printer, while the serial port connectors can be connected to serial port devices such as a serial port mouse. You can enable/disable them and choose the IRQ or I/O address in "Integrated

Peripherals" from AWARD BIOS SETUP.

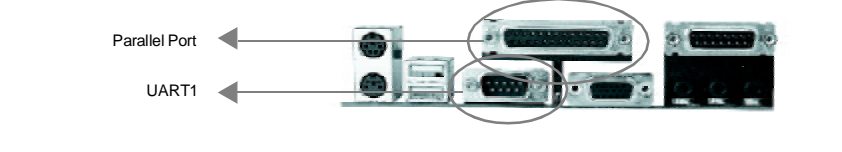

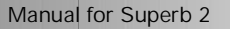

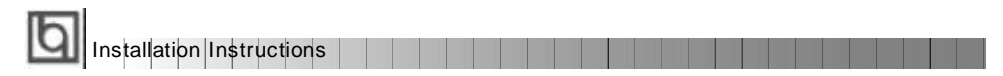

The serial port UART2 is not available on the back panel. Therefore, we provide a 9-pin ribbon cable with bracket for UART2 port. (manufacturing option)

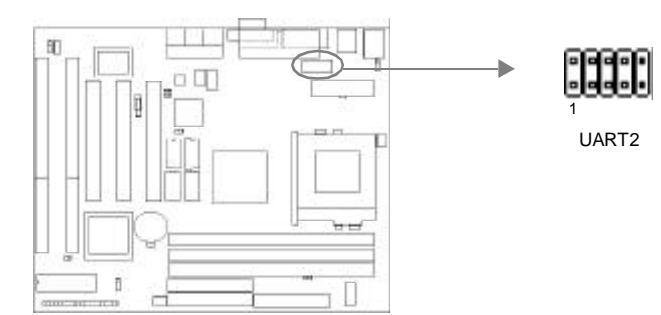

# **Line-in jack, Microphone-in jack, Speaker-out jack and MIDI/Joystick connector**

The Line-in jack can be connected to devices such as a cassette or minidisc player for playback or recording. The Microphone-in jack can be connected to a microphone for voice input. The Speaker-out jack allows you to connect speakers or headphones for audio output from the internal amplifier.

The MIDI/Joystick connector allows you to connect a game joystick or a MIDI device.

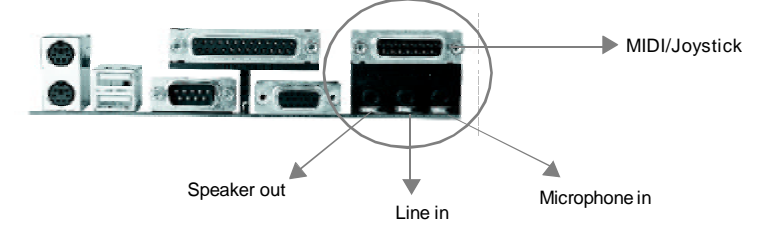

## **ATX Power Supply Connector & Power Switch (POWER)**

Be sure to connect the power supply plug to this connector in its proper orientation. The power switch (POWER) should be connected to a momentary switch. When powering up your system, first turn on the mechanical switch of the power supply (if one is provided), then push once the power switch. When powering off the system, you needn' t turn off the m echanical switch, just *Push once* **\*** the power switch.

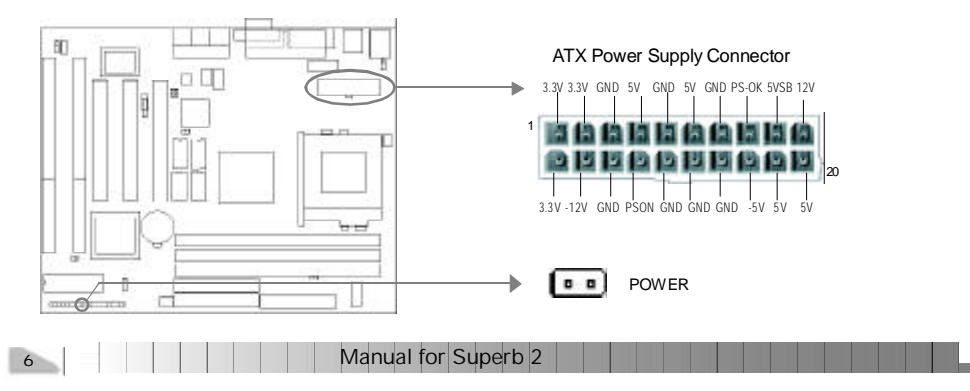

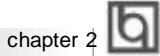

#### **Note:**

**1. If you change "soft-off by PWR-BTTN" from default "Instant-off" to "Delay 4 Secs" in the "POWER MANAGEMENT SETUP" section of the BIOS, the power switch should be pressed for more than 4 seconds before the system powers down.**

**2. Push the power switch once, within 10 seconds, the AC power supply powers on, enabling the system to be powered on.**

#### **Hard Disk LED Connector(HD\_LED)**

The connector connects to the case' s IDE indicator LED indicating the activity status of IDE hard disk. The connector has an orientation. If one way doesn' t work, try the other way.

#### **Reset Switch (RESET)**

The connector connects to the case' s reset switch. Press the switch once, the system resets. However, press the switch for more than 4 seconds, the system will be powered off.

#### **Speaker Connector (SPEAKER)**

The connector can be connected to the speaker on the case.

#### **Power LED Connector (PWR\_LED)**

The power LED has two status. When the system is in power-off status, the LED is off. When the system is powered up, the LED is on. The connector has an orientation.

### **Key-LockConnector(KEY\_L)**

The connector can be connected to the keyboard lock switch on the case for locking the keyboard.

#### **ACPI LED Connector(GREEN\_LED)**

The ACPI LED has three status. When the system is in power-off status, the LED is off. When the system is powered up, the LED is on. When the system enters suspend mode, the LED will flash. The connector has an orientation.

#### **Hardware Green Connector (SLEEP)**

Push once the switch connected to this header, the system enters suspend mode.

Manual for Superb 2

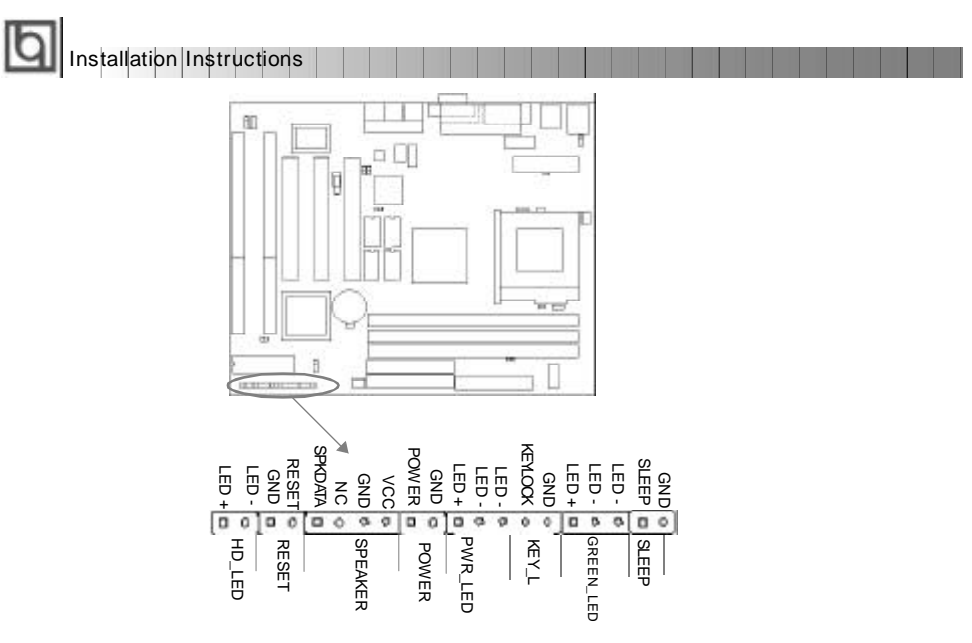

### **Infrared Header (IrDA)**

This connector supports wireless transmitting and receiving. When using this function, configure the settings for IR Address, IR Mode and IR IRQ from the "INTEGRATED PERIPHERALS" section of the BIOS.

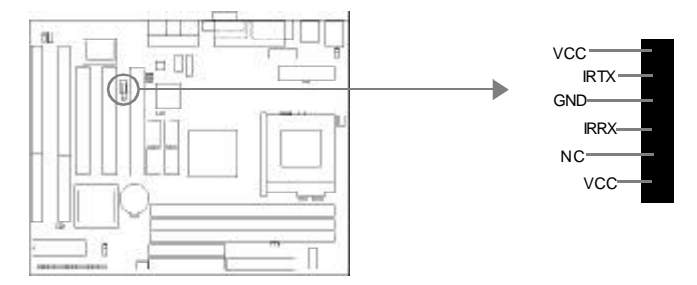

#### **Fan Connector(CPUFAN, CHSFAN)**

The fan speed of these two fans can be detected and viewed in "Integrated Peripherals" section of the BIOS. These two fans will be automatically turned off after the system enters suspend mode.

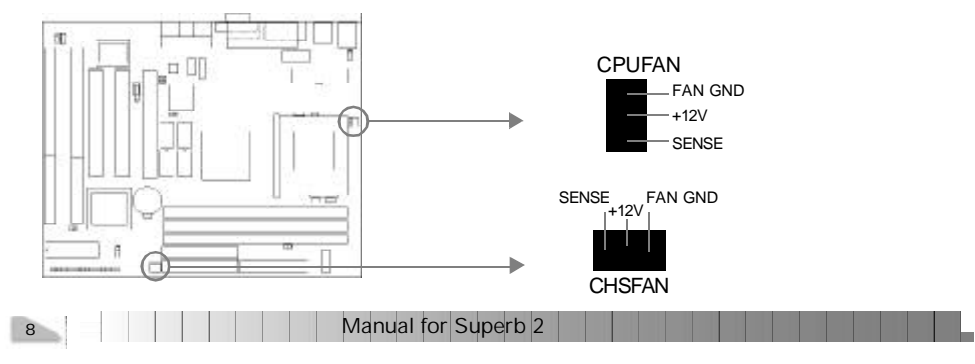

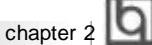

#### **Wake-Up On LAN (WOL)**

Through the Wake-Up On LAN function, a wake event occurring from the network can wake up the system. If this function is to be used, please be sure an ATX 2.01 power supply of which 5VSB line is capable of delivering 720mA, and a LAN adapter which supports this function is used. Then connect this header to the relevant connector on the LAN adapter, set "Ring/LAN Power Up Control" as Enabled in the "POWER MANAGEMENT SETUP" section of the BIOS. Save & exit, then boot the operating system once to make sure this function takes effect.

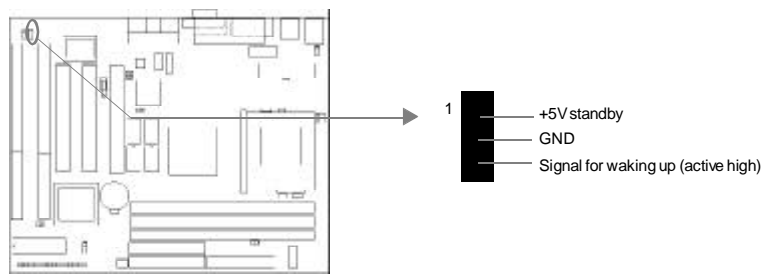

### **Wake-Up On Internal Modem (WOM)**

Through the Wake-Up On Internal Modem function, the system which is in the power-off status can be powered on by a ring signal received from the internal modem. If this function is to be used, be sure an internal modem card which supports the function is used. Then connect this header to the relevant connector on the modem card, set "Ring/LAN Power Up Control" to Enabled in the "POWER MANAGEMENT SETUP" section of the BIOS. Save & exit, then boot the operating system once to make sure this function takes effect.

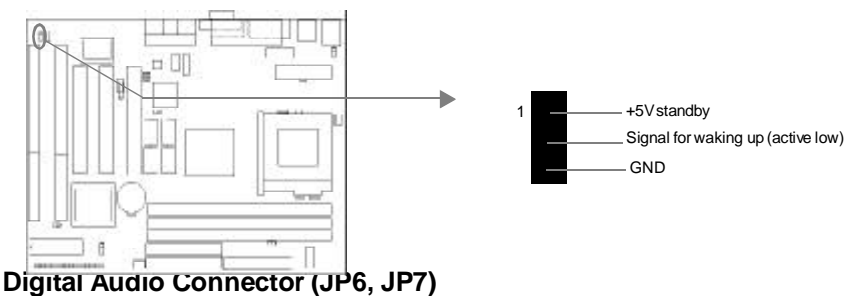

#### JP6 is a Sony standard CD audio connector, and JP7 is a Mitsumi standard CD audio connector. They can be connected to a CD-ROM drive respectively through a CD audio cable.

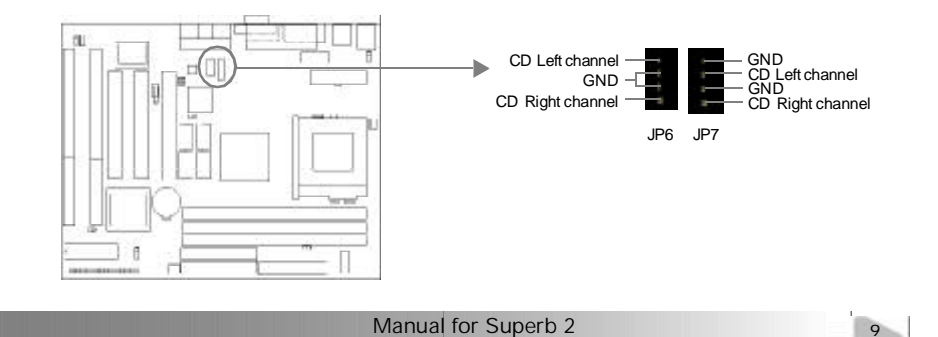

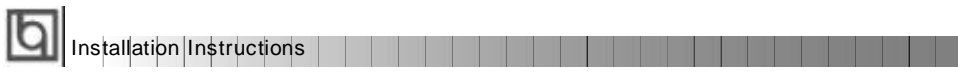

#### **Hardware Volume Control (JP4, JP5)**

The onboard audio allows volume control with a push-switch operation. A single-push on the JP5 switch increases volume level by 1.5dB, while a single-push on the JP4 switch attenuates it by 1.5dB. Simultaneous pushing both switches S1 and S2 enables output muting.

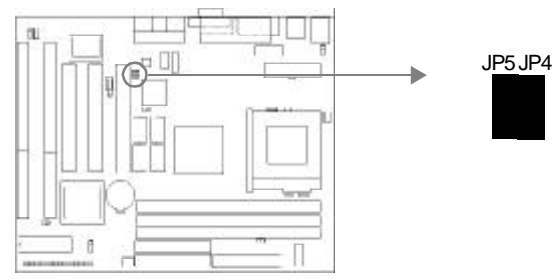

**Expansion Slots & I/O Ports description**

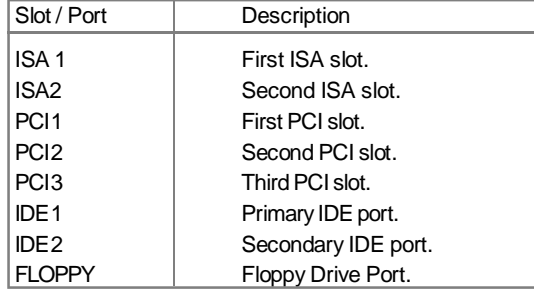

### **Jumper Settings**

Jumpers are located on the mainboard, they represent, clear CMOS jumper JCC, enable keyboard password power-on function jumper JKB, and enable/disable onboard audio jumper JP3. Pin 1 for all jumpers are located on the side with a thick white line ( Pin1→

), referring to the mainboard' s silkscreen. Jumpers with three pins will be shown as  $\begin{bmatrix} 1 & 1 \\ 0 & 1 \end{bmatrix}$  to represent pin1 & pin2 connected and  $\begin{bmatrix} 1 & 1 \\ 0 & 1 \end{bmatrix}$  to represent pin2 & pin3 connected.

#### **Clear CMOS (JCC)**

If you want to clear CMOS, unplug the AC power supply first, close JCC (pin1 & pin2) once, set JCC back to the normal status with pin2 & pin3 connected, then power on the system.

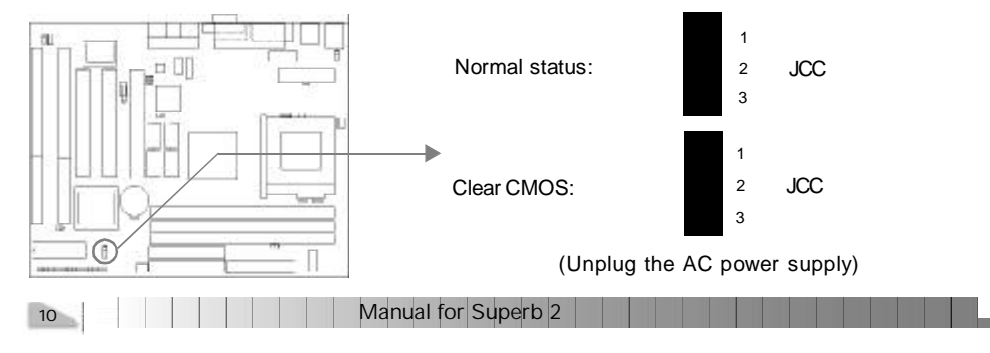

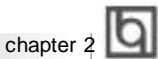

#### **Enable/Disable on-board audio(JP3)**

If you want to use the on-board audio, close JP3(default). Otherwise, set JP3 open to disable the on-board audio.

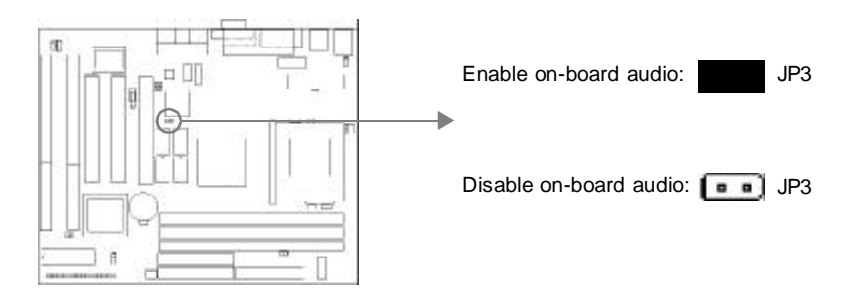

#### **Enable keyboard password power-on function (JKB)**

The mainboard provides the advanced keyboard password power-on function. When wanting to use this function, set JKB with pin1 & pin2 closed.Otherwise, set JKB with pin2 & pin3 closed for disabling this function.

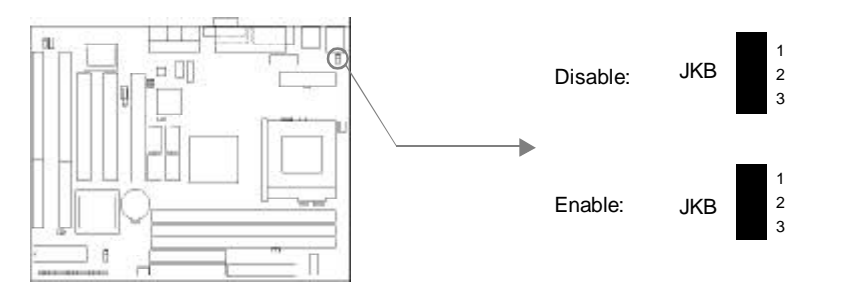

In order to implement this function, set "KB Power On Password" from the "Power Management Setup" section of the BIOS. Then you can power up the system either by using the keyboard or by the power switch.

#### **Note:**

**1. If using this function, 5VSB line of the power supply should be capable of delivering enough current (eg. 200mA) for all the devices connected to the keyboard port, if not, you will be unable to power up the system using the keyboard.**

**2. If the AC power supply cuts off, the keyboard power on password should be set again when the AC power supply resumes, in order to implement this function.**

Manual for Superb 2

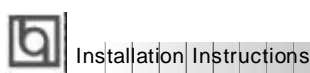

# **Memory Configuration**

This mainboard provides three 168 pin 3.3V un-buffered DIMM sockets to support a flexible memory size ranging from 8MB to 384MB. Both 66MHz and 100MHz SDRAMs are supported. The following set of rules allows optimum configurations.

- The DRAM Timing register, which provides the DRAM speed grade control for the entire memory array, must be programmed to use the timing of the slowest DRAMs installed.
- Possible SDRAM DIMM memory sizes are 8MB, 16MB, 32MB, 64MB, 128MB in each DIMM socket.

<u> Timbul a</u>

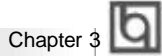

# **Chapter 3 Chapter 3 BIOS Description BIOS Description**

# **Utility Support:**

#### **FLASH.EXE**

This is a flash memory write/read utility used for the purpose of upgrading your BIOS when necessary. Before doing so, please note:

- l **We strongly recommend you only upgrade BIOS when encountering problems.**
- l **Before upgrading your BIOS, review the description below to avoid making mistakes, destroying the BIOS and resulting in a non-working system.**

When you are encountering problems, for example, you find your system doesn' t support the new CPU which is released after our current mainboard, you may therefore upgrade theBIOS.

Follow the steps exactly for a successful upgrade.

1**.** Create a bootable system floppy diskette, by typing Format A:/s from the DOS prompt under DOS6.xx or Windows 9x environment.

2. Copy FLASH.EXE from the directory \Utility located on the QDI Mainboard Utility CD onto your new bootable diskette.

- 3. Download the updated BIOS file from the Website (http://www.qdigrp.com). Please be sure to download the suitable BIOS file for your mainboard.
- 4. Uncompress the file download, copy the BIOS file (xx.bin) onto the bootable diskette, and note the checksum of this BIOS which is located in readme file.
- 5. Reboot the system from the bootable diskette created.
- 6. Then run the FLASH utility at the **A:\** prompt. During the process, the system will prompt : ' Do you want to save the BIOS(Y/N)' . If you type ' Y' , the system will prompt for the BIOS name. The system will also display the checksum which should be exactly the same as the checksum you copied from the readme file. Don' t turn off power or reset the system until the BIOS upgrade has been completed.

Concerning how to run the FLASH utility, please refer to the following descriptions:

Usage: FLASH [BIOSfile] [/c[<command...>]][/n] FLASH [BIOSfile] [/g]

/c: Flashing memory will clear previous settings. Default allows settings to remain.

<command> function definition:

c: clear CMOS;

p: clear PnP;

d: clear DMI.

Manual for Superb 2

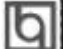

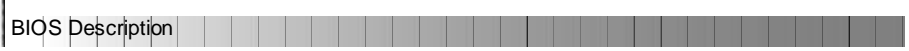

/n: programs BIOS without prompting. If this option is chosen:

Be sure your new BIOS is compatible with your mainboard. If not, the system will be damaged.

/g: Retrieves BIOS file from BIOS ROM.

Examples:

A:\FLASH.EXE BIOSfile.bin A:\FLASH.EXE BIOSfile.bin /cdpc/n A:\FLASH.EXE BIOSfile.bin /g

**Note: FLASH utility runs incorrectly at Windows DOS prompt.**

14 | | | | | | | | Manual for Superb 2

<u> Timbro de </u>

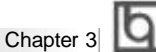

# **AWARD BIOS Description**

# **Entering Setup**

Power on the computer, when the following message briefly appears at the bottom of the screen during the POST (Power On Self Test), press <Del> key or simultaneously press the <Ctrl> + <Alt> + <Esc> keys, to enter the AWARD BIOS CMOS Setup Utility.

#### **Press <Del> to enter SETUP**

Once you have entered, the Main Menu (Figure 1) appears on the screen. The main menu allows you to select from nine setup functions and two exit choices. Use the arrow keys to select among the items and press the <Enter> key to accept or enter the sub-menu.

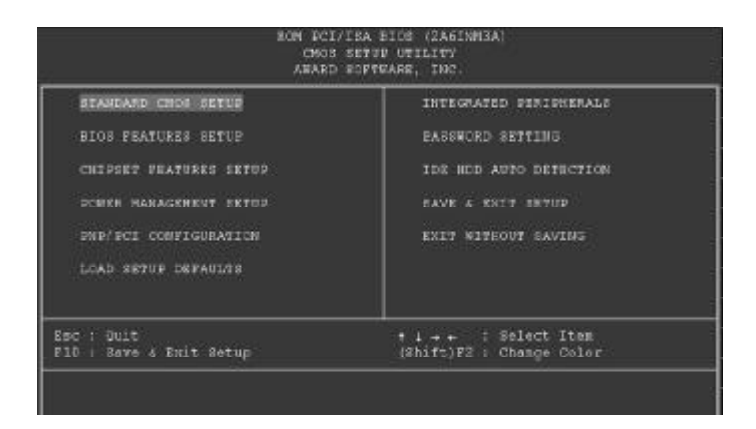

Figure-1 Main Menu

### **Load Setup Defaults**

The Setup Defaults are common and efficient. It is recommended that users load the setup defaults first, then modify the needed configuration settings.

# **Standard CMOS Setup**

The basic CMOS settings included in "Standard CMOS Setup" are Date, Time, Hard Disk Drive Types, Floppy Disk Drive Types, and VGA etc. Use the arrow keys to highlight the item, then use the <PgUp> or <PgDn> keys to select the value you want in each item.

Manual for Superb 2

|                                                                                             |          | ROM PC1/ISR BIUS (2069KQ1D)<br>STANDARD CHOS SETUP<br>AWARD SOFTWARE, INC. |      |      |      |                                |                              |  |
|---------------------------------------------------------------------------------------------|----------|----------------------------------------------------------------------------|------|------|------|--------------------------------|------------------------------|--|
| Date (mm:dd:yy) : Sat. Jan 3-1998<br>Time (Nh:mm:ss) : 5 : 30 : 55                          |          |                                                                            |      |      |      |                                |                              |  |
| <b>HARD DISKS</b>                                                                           | TVPE     | SIZE                                                                       |      |      |      | CVLS HEFO PRECOMP LANDZ SECTOR | <b>NOOF</b>                  |  |
| Primary Master<br>Primary Slave : Auto<br>Secondary Master : Auto<br>Secondary Slave : Auto | $:$ Auto | 0000                                                                       | 日本の中 | 3339 | 9999 | ie<br>G<br>R                   | Auto<br>Auto<br>Auto<br>Auto |  |
| Drivo A : 1.44M,35in.<br>Drivo B : None                                                     |          |                                                                            |      |      |      |                                |                              |  |

Figure-2 Standard CMOS Setup Menu

キキュート - Select Item<br>IShift)F2 - Chungo Color

# **Hard Disk**

 $\left[\begin{array}{c} \text{ESC} & \text{0.011} \\ \text{F1} & \text{He1c} \end{array}\right]$ 

 $\Box$ 

#### **Primary Master/Primary Slave/Secondary Master/Secondary Slave**

These categories identify the HDD types of 2 IDE channels installed in the computer system. There are three choices provided for the Enhanced IDE BIOS: None, Auto, and User. "None" means no HDD is installed or set; "Auto" means the system can auto-detect the hard disk when booting up; by choosing "user", the related information should be entered regarding the following items. Enter the information directly from the keyboard and press < Enter>:

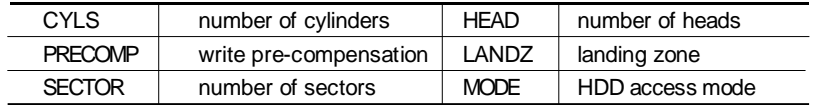

#### **Video**

Set this field to the type of video display card installed in your system.

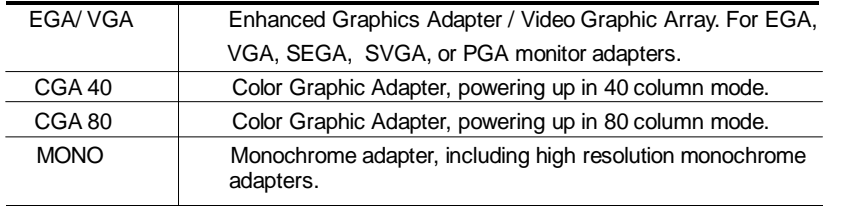

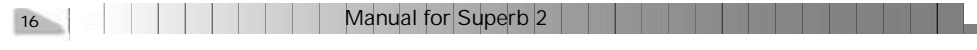

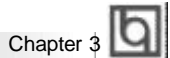

# **Halt On**

This category determines whether or not the computer will stop if an error is detected during powering up.

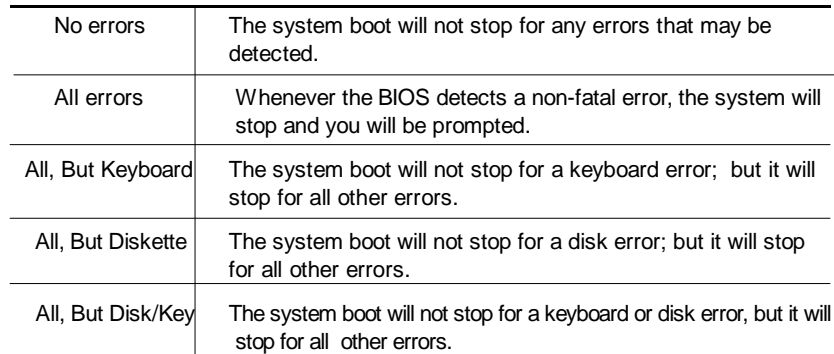

# **Memory**

This is a Display-Only Category, determined by POST (Power On Self Test) of the BIOS.

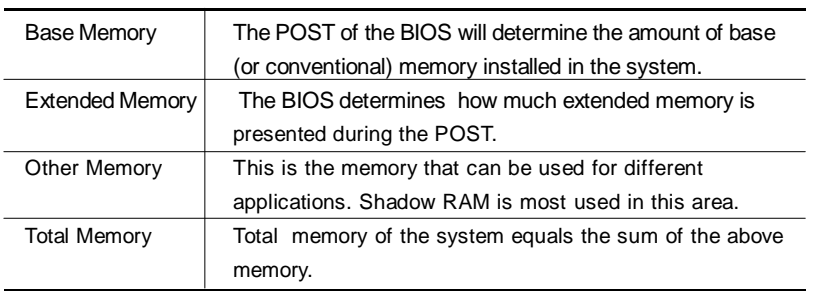

Manual for Superb 2

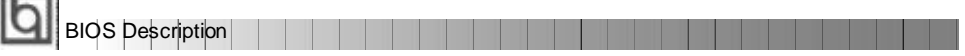

# **BIOS Features Setup**

÷.

| ROM PCI/ISA BIGS (ZASINMJA)<br><b>SIOS PEATURES SETUD</b><br>AMARD GOFTMARE, INC.                                                                                                    |                                                                                                    |                                                                                                    |  |  |
|----------------------------------------------------------------------------------------------------|----------------------------------------------------------------------------------------------------|----------------------------------------------------------------------------------------------------|--|--|
| Anti-Virus Protection<br>CPU Internal Cache<br>Bitternal Cache<br>CPO LZ Cache BCC Checking<br>Quick Power On Self Test : Enabled<br>Boot From LAN First<br>Boot Sequence<br>Swap Floppy Drive<br>Soot Up Floppy Seek. Enabled.<br>Boot Up Numlock Status<br>Memory Parity Check ( : Enabled<br>Typenstic Rate Setting<br>Typenstic Rate (Chars/Sec) : 6<br>Typenstic Delay (Msec) | : Enabled<br>Enabled<br>55<br>Enabled<br>: Emabled<br>1 Digabled<br>: C.A. SCSI<br>: Disabled<br>$-100$<br>: Disabled<br>$1 - 250$ | Enabled<br>Video BIOS Shadow<br><b>COMPA</b><br>Disabled<br>CH000-CHEFF Shadow :<br>CC000-CFFFF Shadow<br>Digwblad<br>is 1<br>: Disablad<br>D0000-338FF Shadow<br>D4000-D7FFF Shadow : Disabled<br>: Disabled<br>D8000-DBEFF Shadow<br>DCU00-DFEFF Shadow<br>: Disabled<br>Show Rootup Logo   Enabled |  |  |
| Security Option<br>FCI/WGA Palette Bnoop - : Disabled<br>OS Select For DRAN > 64MH : Non-OS2<br>Report No FDD For WIN 95                                                                                                    | : Betup<br>: Yes.                                                                                                    | EBC : Quit<br>.time : Belect Item<br>r1<br>$B = Ip$ $p0/p0/+/-$ : Modify<br>32<br>$F5 - 1$<br>Old Values (Shift) P2 : Color<br>F7<br>Load Patup Defaults                                                                                                    |  |  |

Figure-3 BIOS Features Setup Menu

The following indicates the options for each item and describes their meaning.

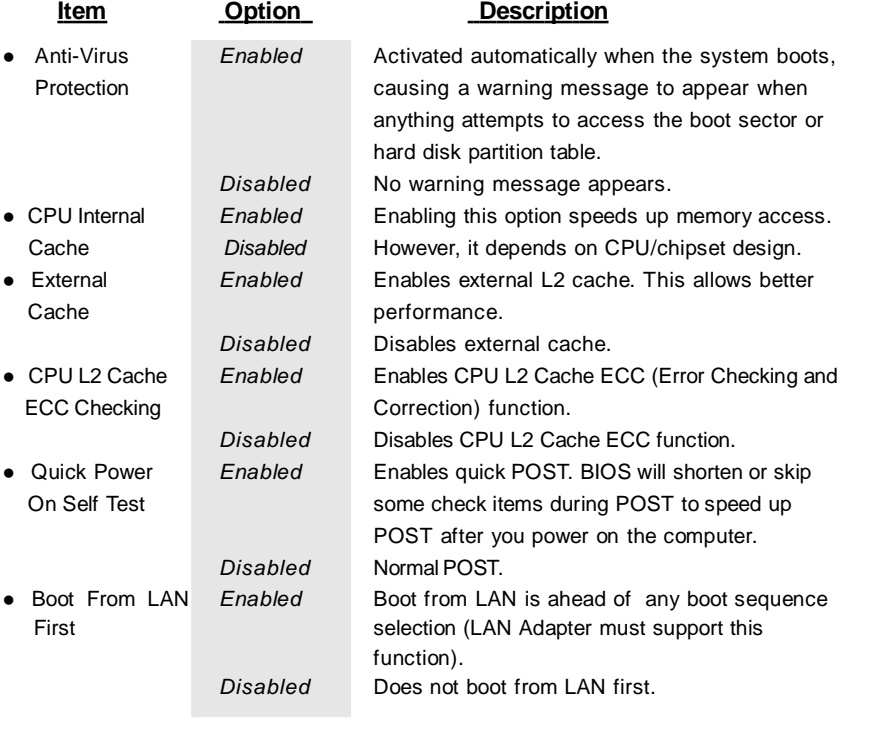

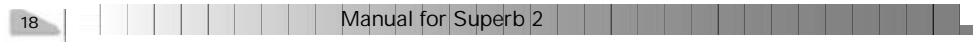

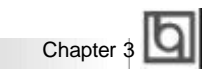

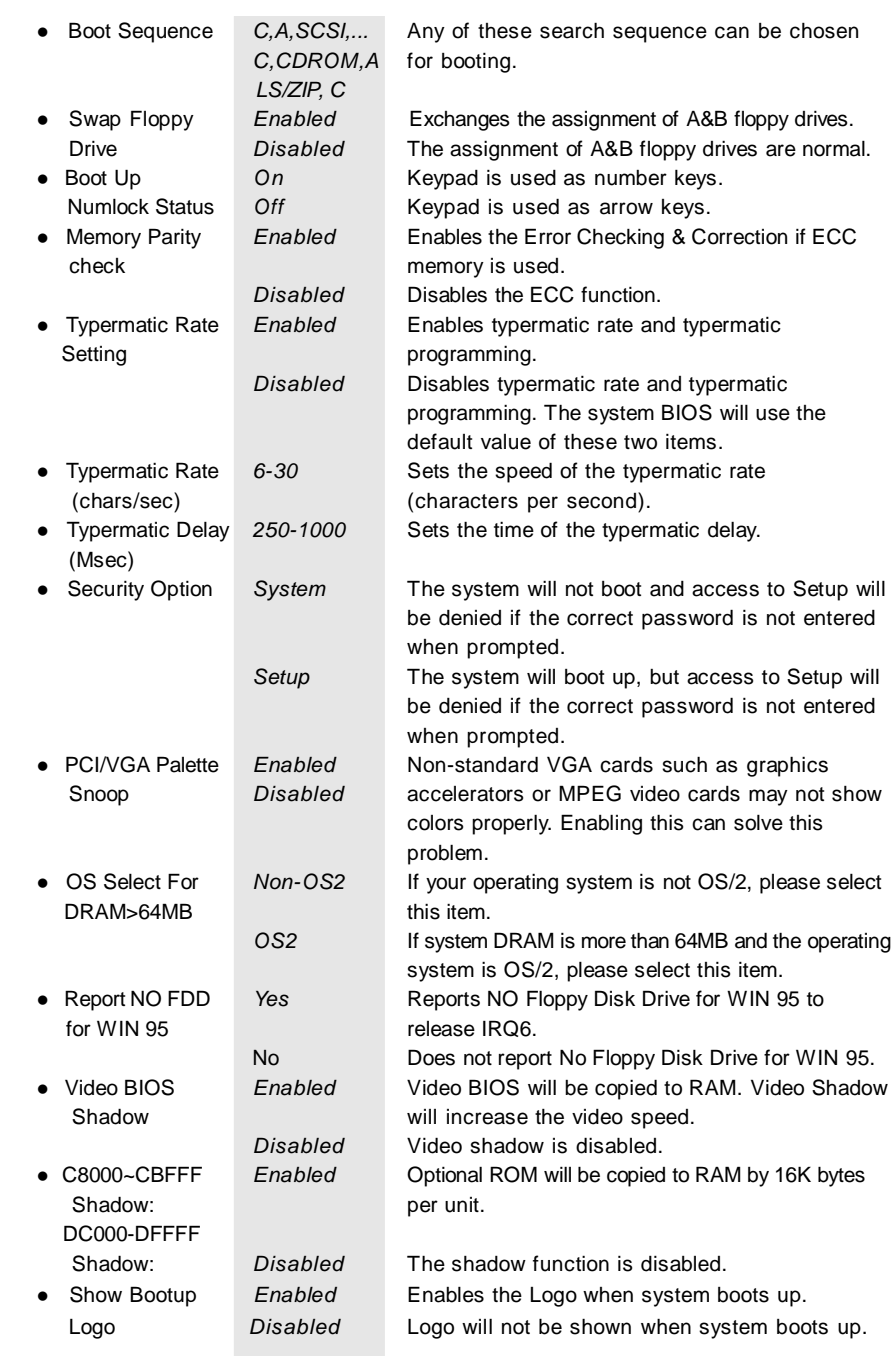

**Contract** 

**STATISTICS** 

Manual for Superb 2 and 19

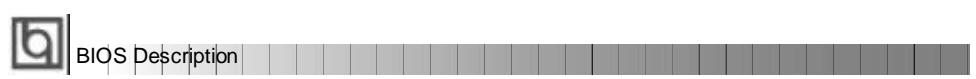

# **Chipset Features Setup**

|                                                                                                    | RCM FCI/ISA BIOS (ZA6INM3A)<br>CHEESEY FRATURES SEVID<br>AWARD SOFTWARE, INC.                                                                                          |
|----------------------------------------------------------------------------------------------------|----------------------------------------------------------------------------------------------------|
| RAE Pulse Width Refresh : NE<br>BAS Precharge Time 1 27<br>EAS to CAS Delay 1 27<br>ISA Bus Clock Prequency : PCICLK/4<br>Starting Point of Paging: 17<br>SDRAM CAS Latency 1 32<br>SDRAM WH Retire Rate : X-1-1-1<br>CPU to PCI Burst Men. WR: Disabled<br>System BIOS Cacheable : Enabled<br>Video RAN Cacheeble : Enabled<br>Memory Bole at 15M-18M : Dimabled<br>AGE Aperture Size : SHMD<br>Concurrent function (MBM): Disabled |                                                                                                    |
| CPU Pipeline Control : Snabled<br>FCI Delay Transaction : Enabled<br>Auto Detect DIMM/PCI Cik: Snabled P1 : Help<br>CPU Host/8DRAM Clock 1 Default                                                                                                    | <b>ESC</b> : Quit<br>time : Select Item<br>$E(X) = 1 + 1 - 1$ Hodify<br>Spread Spectrum : 0.50% (Down)   P5 : Old Values (Shift)P2 : Color<br>P7 : Load Setup Defaults |

Figure-4 Chipset Features Setup Menu

The following indicates the options for each item and describes their meaning.

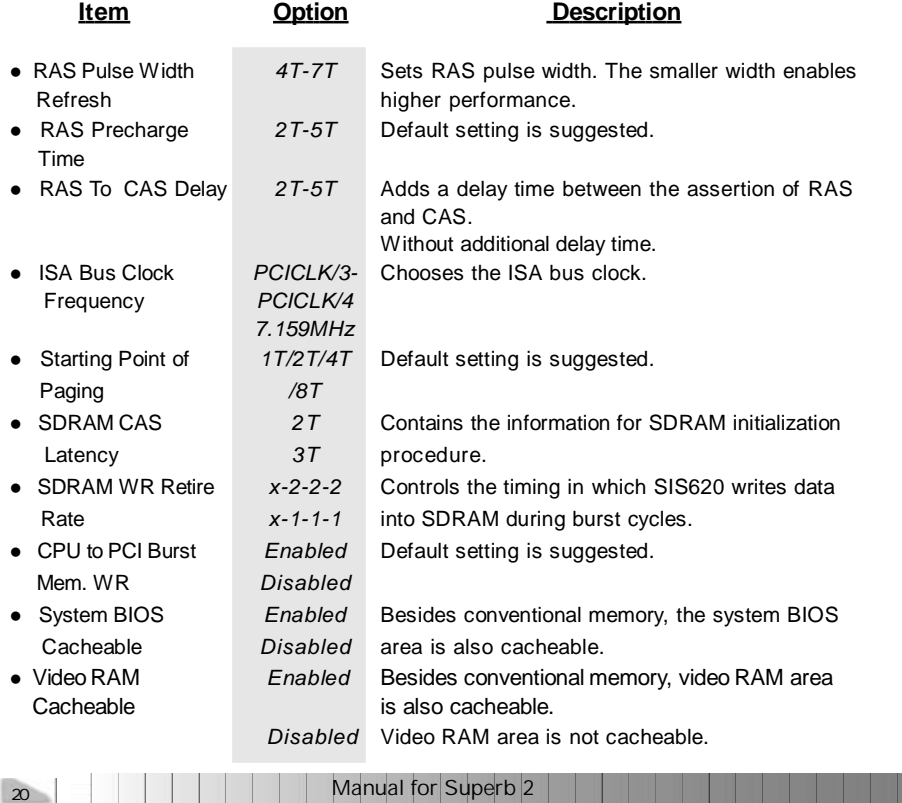

Chapter 3

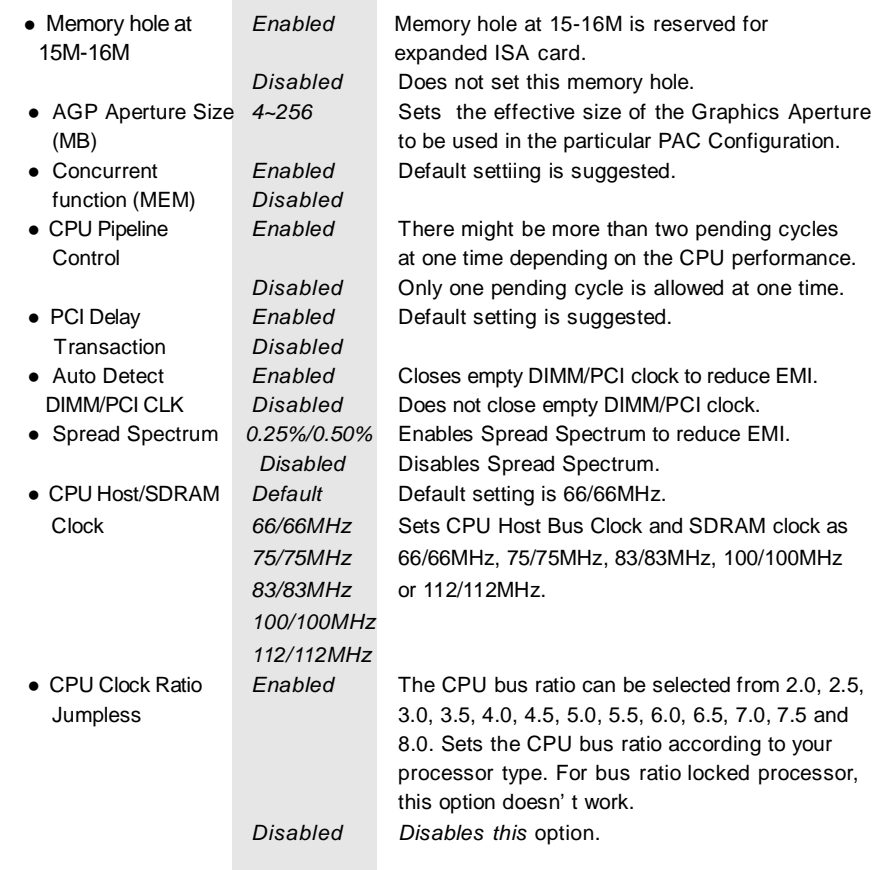

×

J.

Manual for Superb 2 and 2012 and 21 and 21 and 21 and 21 and 21 and 21 and 21 and 21 and 21 and 21 and 21 and 21 and 21 and 21 and 21 and 21 and 21 and 22 and 22 and 22 and 22 and 22 and 22 and 22 and 22 and 22 and 22 and

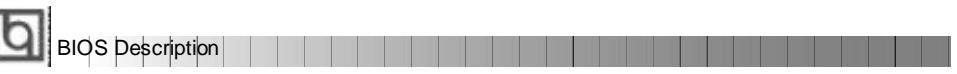

# **Power Management Setup**

| ROM POI/ISA BIOS (ZASINMIA)<br>POWER MANAGEMENT SETUP<br>ANARD SOFTHARE, INC.                                                                                                    |                                                                                                    |  |  |  |
|----------------------------------------------------------------------------------------------------|----------------------------------------------------------------------------------------------------|--|--|--|
| ACPI function : Disabled<br>Power Hanagement : Haer Define<br>FM Control by AFM : Yes<br>Video Off Gution : Busp, Stby -> Off<br>Video Off Method : V/H SYNC+Blank<br>Switch Punction : Break/Wake<br>Doze Speed (div by): 2/8<br>Stdby Speed(diy by): 1/8<br>MODEM Upe 1HQ : 3<br>Hot Hey Function As: Power Off<br>AA UH Timers AA<br>HDD Off After : Disable<br>Doze Mode thisable<br>Standby Mode : Disable | VGA Activity ( Enabled<br>IRG (3-7, 9-15], NHI : Inabled<br>130 S Break Suspend, : Disabled<br>Power Button Over Ride : Instant Off<br>Ring/LAN Sower Up Control: Enabled<br>KB Power ON Password : Enter<br>Power Up by Alarm : Disabled |  |  |  |
| Suspend Mode : Disable<br>AA DH Events AA<br>HDD Ports Activity : Enabled<br>COM Ports Activity   Enabled                                                                                                    | EDC : Ouit Salect Item<br>Fl : Holp DU/PD/+/- Hodity<br>#5 : 01d Values (Bhift)P2 : Color<br>P7 : Load Setup Defaults                                                                                                    |  |  |  |

Figure-5 Power Management Setup Menu

The following indicates the options for each item and describes their meaning.

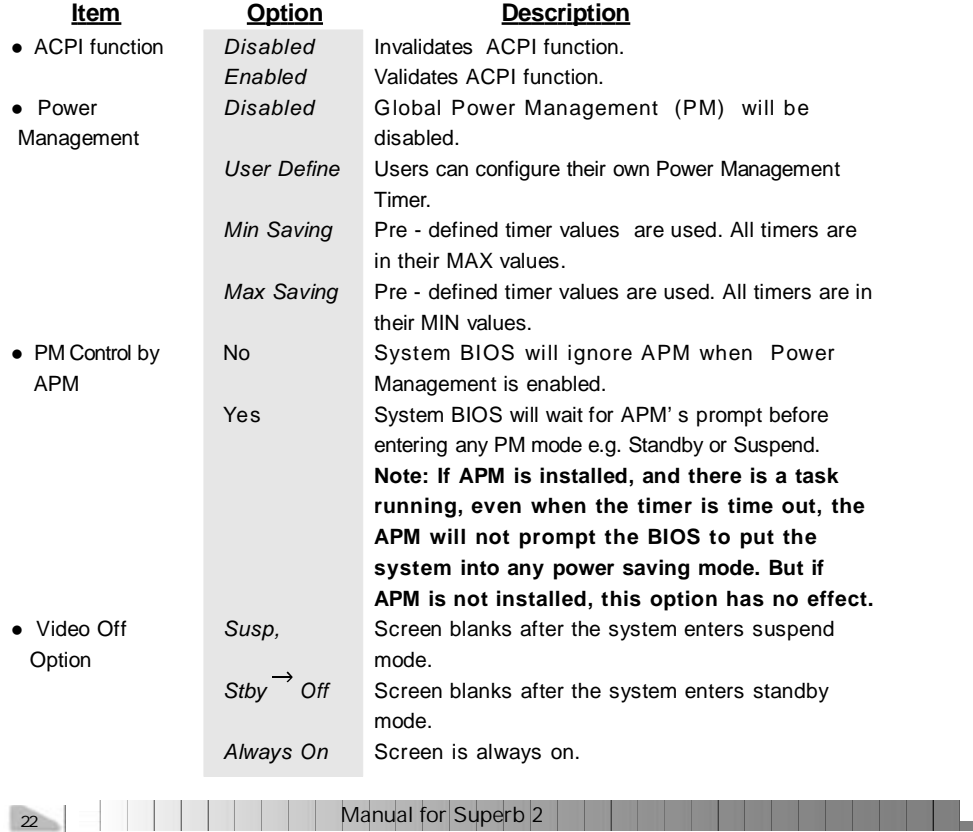

# Chapter 3

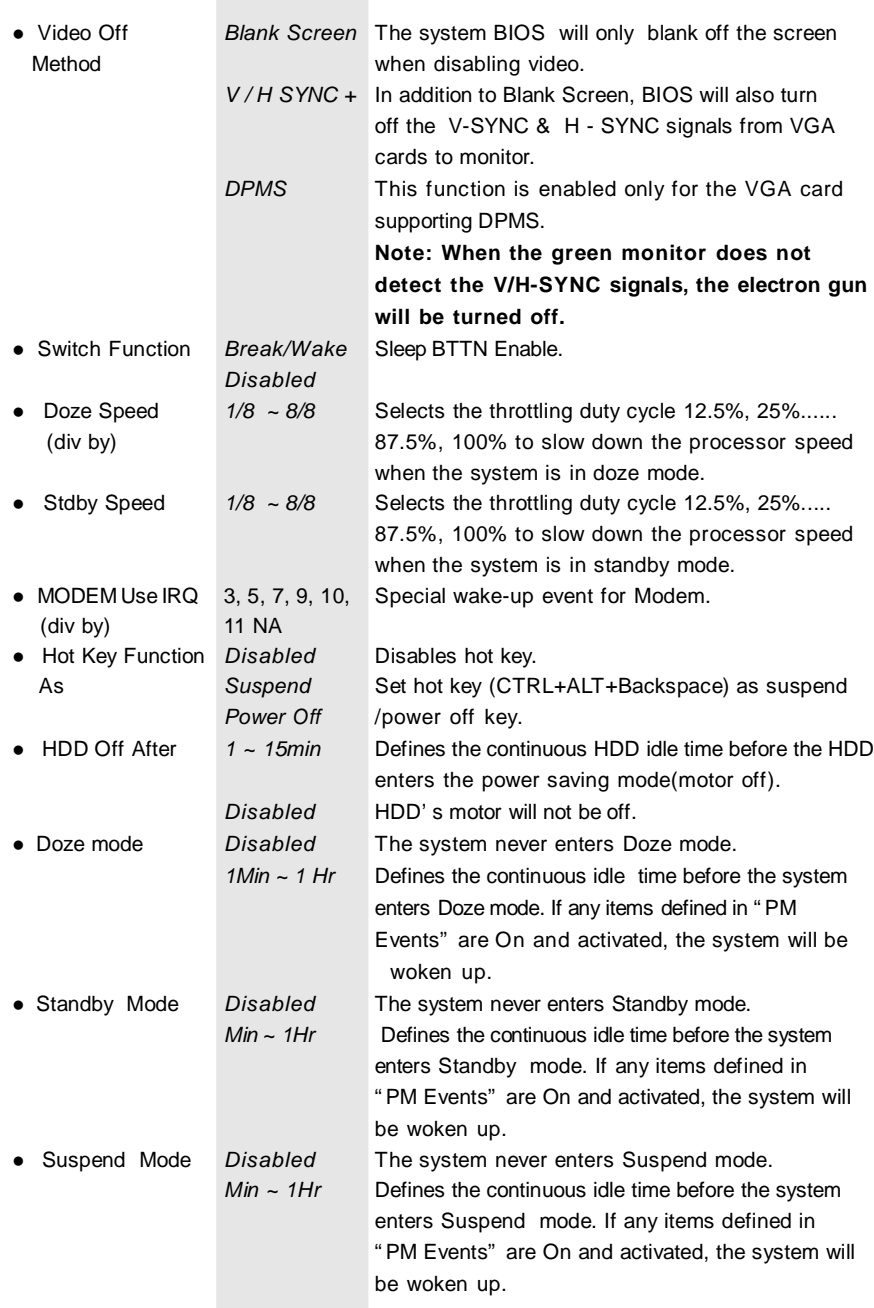

**Manual for Superb 2** 

**STEP** 

 $\overline{\phantom{a}}$  23

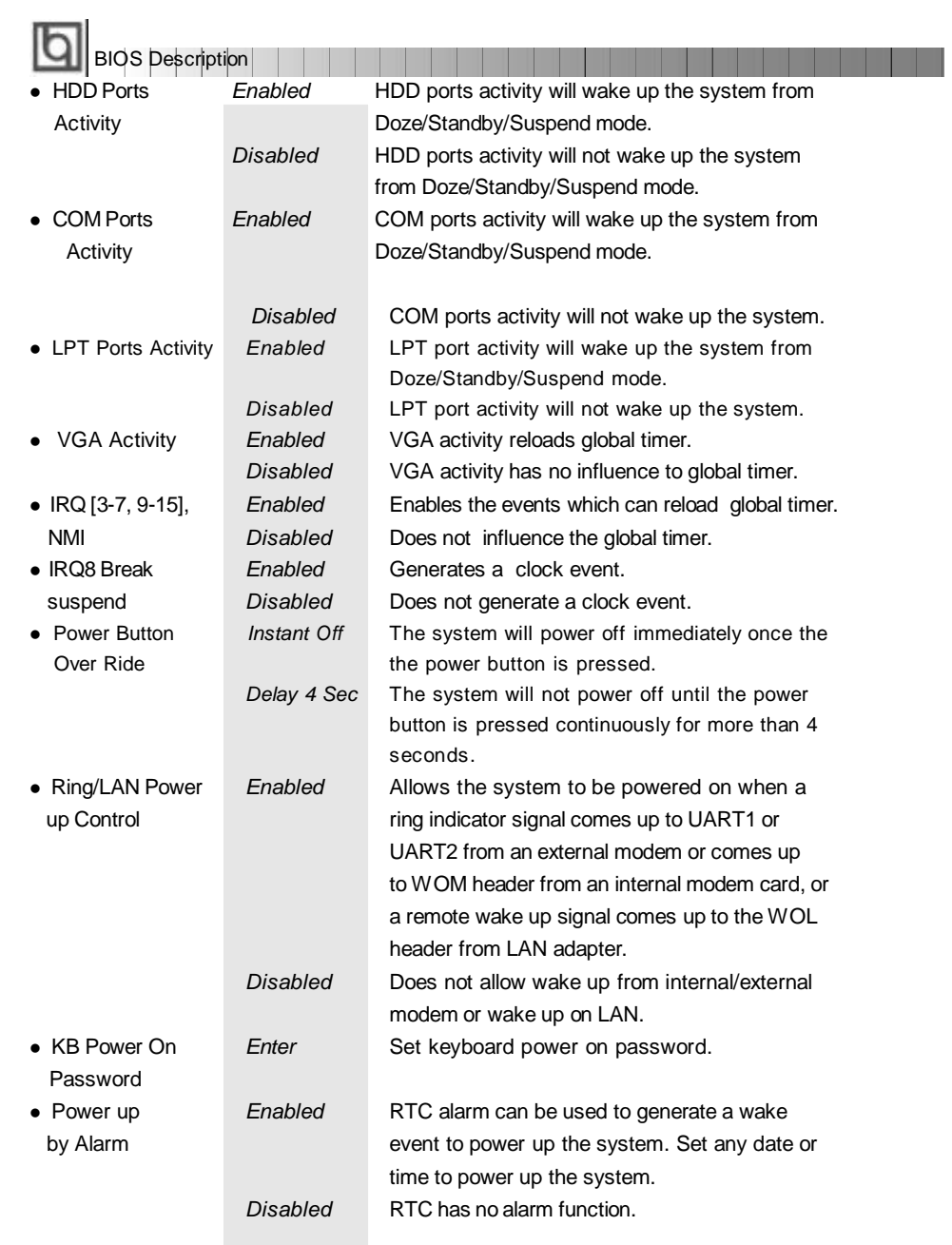

24 **24 <b>A** 24 **A** 22 **A** 22 **A** 22 **A** 22 **A** 22 **A** 22 **A** 22 **A** 22 **A** 22 **A** 22 **A** 22 **A** 22 **A** 22 **A** 22 **A** 22 **A** 22 **A** 22 **A** 22 **A** 22 **A** 22 **A** 22 **A** 22 **A** 22 **A** 22 **A** 22 **A** 22 **A** 22 **A** 22 **A** 22 **A** 2

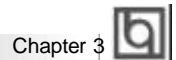

# **PNP/PCI Configuration Setup**

| ROM DCI/ISA BIOS (2ABINM3A)<br><b><i>IND/PCI CONTIGURATION</i></b><br>AMARD SOFTWARE, INC. |                                    |  |  |  |
|--------------------------------------------------------------------------------------------|------------------------------------|--|--|--|
| Besources Controlled By : Manual<br>Reset Configuration Data : Disabled<br><b>IRO-31</b>   |                                    |  |  |  |
| assigned to : PCI/ISA PnP:<br>mesigned to : PCI/ISA PhP<br>IR0-4                           |                                    |  |  |  |
| IRG-5 assigned to : DCI/IBA PnP                                                            |                                    |  |  |  |
| IR0-7<br>assigned to : PCI/ISA PnP                                                         |                                    |  |  |  |
| IRO-9 assigned to : PCI/IBA PnP                                                            |                                    |  |  |  |
| IRO-10 assigned to : PCI/ISA PnP                                                           |                                    |  |  |  |
| IRQ-11 assigned to : PCI/ISA PnP                                                           |                                    |  |  |  |
| IRQ-12 assigned to : PCL/ISA PnP                                                           |                                    |  |  |  |
| IRO-14 assigned to : Legacy ISA                                                            |                                    |  |  |  |
| IRQ-15 assigned to : Lecacy ISA                                                            |                                    |  |  |  |
| DMA-0 assigned to : PCI/ISA PnP                                                            |                                    |  |  |  |
| $EMA-1$<br>assigned to : PCI/ISA PnP                                                       |                                    |  |  |  |
| DMA-3<br>assigned to : PCL/ISA PnP                                                         | ESC . Gait<br>Time   Select Item   |  |  |  |
| assigned to : PCI/ISA PnP<br>DHA-5                                                         | Fl : Help HO/BD/+/- : Hodify       |  |  |  |
| assigned to : PCI/ISA PnP<br>$LMLA-6$                                                      | P5 : Old Values (Shift) F2 : Color |  |  |  |
| EMA-T<br>assigned to : PCI/ISA PnP                                                         | F7 : Load Setup Defaults           |  |  |  |

Figure-6 PNP/PCI Configuration Setup Menu

The following indicates the options for each item and describes their meaning. **Item Option Description** 

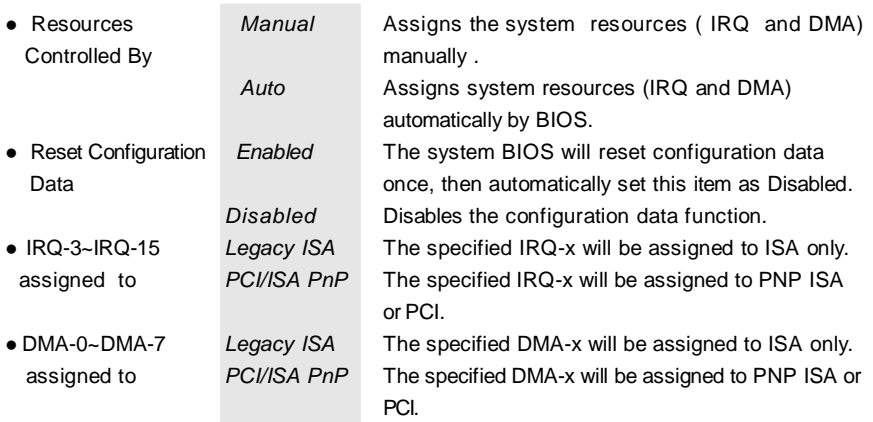

Manual for Superb 2

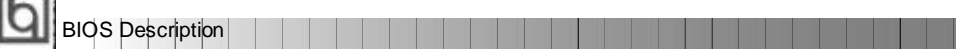

# **Integrated Peripherals**

| ROM PCI/ISA BIDS (2A6INM3A)<br>INTEGRATED DERIGHERALS<br>AWARD SCETWARE, INC.                                                                                                    |                         |                                                                                                    |  |  |
|----------------------------------------------------------------------------------------------------|-------------------------|----------------------------------------------------------------------------------------------------|--|--|
| Internal FCI/IDE : Both<br>IDE Primary Master PIO : Auto<br>IDE Primary Slave PIO<br>IDE Secondary Master PIO: Auto<br>IDE decondary Slave PIO: Auto<br>Drimary Master UltraDMA: Auto<br>Frimary Blave UltraDMA; Auto<br>Secondary MasterUltraDMA: Auto | t Auto                  | $:$ Enabled<br>DS/2 mouse function<br>USE Controller<br>: Enabled<br>USB Eayboard Support<br>: Disabled<br>Init Display First<br>: AGE<br>VGA Shared Nempry Size<br>: ZME |  |  |
| Secondary Slave UltraDMA: Auto<br>IDE Burst Mode - - - - - Enabled<br>IDE HDD Block Node : Enabled<br>Onboard FEC Controller : Enabled                                                                                                    |                         | Current CHSFAN Speed<br>: 4320RPM<br>Current CIUFAN Speed<br>$1.2016$ tpm<br>IND (+5.0V): 5.02V<br>IN1 (+3.3V) : 3.36V<br>IN2(+2,5V): 2,56V                               |  |  |
| Onboard Serial Port 1 : 325/1R04<br>Onboard Serial Port 2 : 288/IROS<br>IR Address Select<br>Onboard Parallel Port<br>Parsllel Tort Mode                                                                                                    | : Disable<br>: 378/1007 | IN3(+2.0V): 2.01V<br>SBC I Quit<br>integral Select Item<br>Fi : Help<br>$PU/Fl/1 = 1$ Nodify<br>P5 : 01d Values (Shift)P2 : Color<br>$27 -$<br>: Load Setup Defaults      |  |  |

Figure-7 Integrated Peripherals Menu

The following indicates the options for each item and describes their meaning.

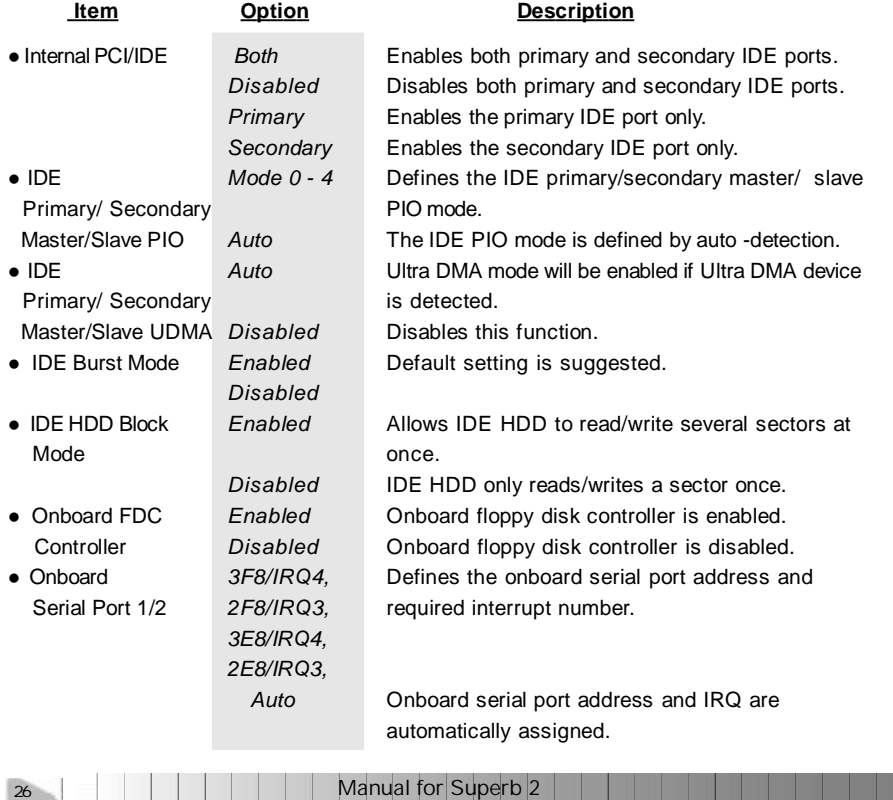

# **Award BIOS Description**

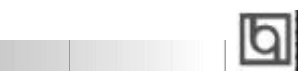

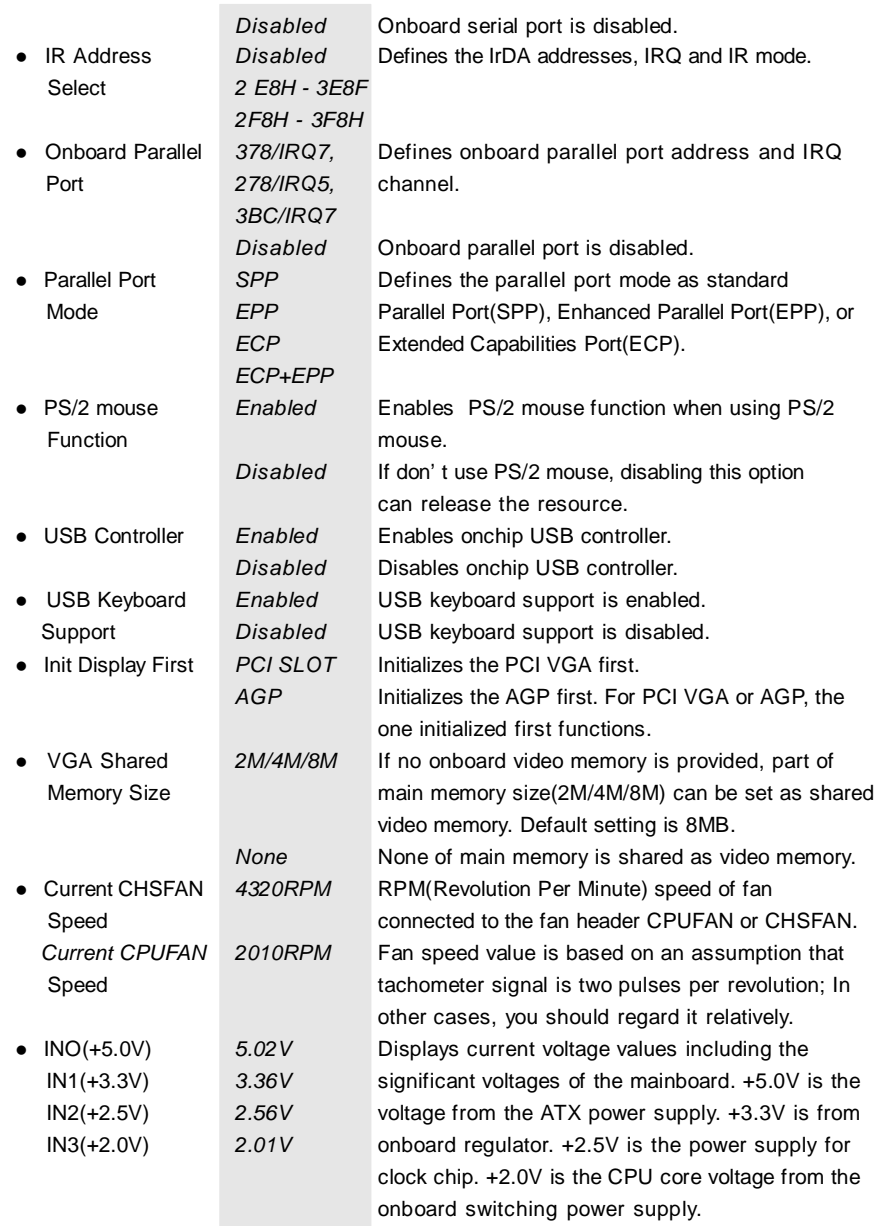

Manual for Superb 2

a ka

27 and 27

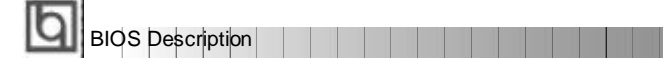

# **Password Setting**

When this function is selected, the following message appears at the center of the screen to assist you in creating a password.

#### *ENTER PASSWORD*

Type the password, up to eight characters, and press <Enter>. The password typed now will clear any previously entered password from CMOS memory. You will be asked to confirm the password. Type the password again and press <Enter>. You may also press <Esc> to abort the selection.

To disable password, just press <Enter> when you are prompted to enter password. A message will confirm the password being disabled. Once the password is disabled, the system will boot and you can enter BIOS Setup freely.

#### *PASSWORD DISABLED*

If you have selected "**System**" in "Security Option" of "BIOS Features Setup" menu, you will be prompted for the password every time the system reboots or any time you try to enter **BIOS** Setup.

If you have selected "Setup" at "Security Optio" from "BIOS Features Setup" menu, you will be prompted for the password only when you enter BIOS Setup.

Supervisor Password has higher priority than User Password. You can use Supervisor Password when booting the system or entering BIOS Setup to modify all settings. Also you can use User Password when booting the system or entering BIOS Setup but can not modify any setting if Supervisor Password is enabled.

28 | | | | | | |

Manual for Superb 2

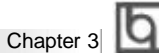

# **IDE HDD Auto Detection**

The Enhanced IDE features are included in all Award BIOS. Below is a brief description of these features.

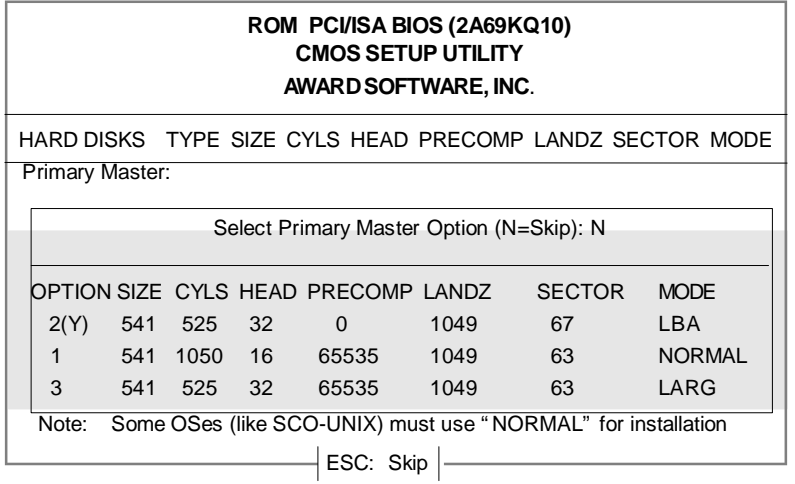

Figure-8 IDE HDD Auto Detection Menu

# **1. Setup Changes**

### **With auto-detection**

- BIOS setup will display all possible modes supported by the HDD including NORMAL, LBA and LARGE.
- If HDD does not support LBA modes, no "LBA" option will be shown.
- If number of physical cylinder is less than or equal to 1024, "LARGE" option may not be shown.
- Users can select their appropriate mode .

#### **With Standard CMOS Setup**

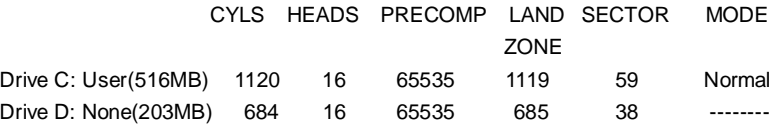

When HDD type is in "user" type, the "MODE" option will be available for users to select their own HDD mode.

Manual for Superb 2

BIOS Description

2. **HDD Modes** The Award BIOS supports 3 HDD modes: NORMAL, LBA and LARGE.

#### **NORMAL**

Generic access mode in which neither the BIOS nor the IDE controller will make any transformation during accessing. The maximum number of cylinders, heads and sectors for NORMAL mode are 1024,16 and 63.

If the user sets his HDD to NORMAL mode, the maximum accessible HDD size will be 528 megabytes even though its physical size may be greater than that.

#### **LBA (Logical Block Addressing) mode**

A new HDD accessing method to overcome the 528 Megabyte bottleneck. The number of cylinders, heads and sectors shown in setup may not be the number physically contained in the HDD.

During HDD accessing, the IDE controller will transform the logical address described by sector, head and cylinder number into its own physical address inside the HDD. The maximum HDD size supported by LBA mode is 8.4 Gigabytes.

#### **LARGE mode**

Some IDE HDDs contain more than 1024 cylinder without LBA support (in some cases, users do not want LBA). The Award BIOS provides another alternative to support these kinds of HDD.

BIOS tricks DOS (or other OS) into divising the number of cylinders is less than 1024 by dividing it by 2. At the same time, the number of heads is multiplied by 2. A reverse transformation process will be made inside INT13h in order to access the right HDD address.

If using Auto detect, the BIOS will automatically detect the IDE hard disk mode and set it as one of the three modes.

### 3. **Remark**

To support LBA or LARGE mode of HDDs, there must be some softwares involved which are located in Award HDD Service Routine(INT13h).It may fail to access a HDD with LBA (LARGE) mode selected if you are running under an Operating System which replaces the whole INT 13h.

# **Boot with BIOS defaults**

If you have made all the changes to CMOS values and the system can not boot with the CMOS values selected in setup, clear CMOS after power-down, then power on again. System will boot with BIOS default settings.

Manual for Superb 2 30

# Chapter 4 **Q**

# **Chapter 4 Chapter 4 YAMAHA Audio Description YAMAHA Audio Description**

Onboard audio system is based on the high performance Yamaha YMF740 PCI audio controller and AC97 audio decoder. It incorporates the best features of Sound Blaster™ Sound Blaster™Pro, Microsoft Windows Sound System and MPU-401 for all multimedia applications, entertainment, educational sound and business audio.

# **Features**

- PC97/PC98 specification compliant.
- PCI Bus Power Management rev1.0 compliant.
- PCI Bus Master for audio:
	- Maximum 32-voice XG capital Wavetable. Synthesizer including GM compatibility. DirectSound Hardware Acceleration. DirectMusic Hardware Acceleration. Downloadable Sound (DSL) level-1.
- Supports PC/PCI for legacy DMAC(8237) emulation.
- Legacy Audio compatibility. Genuine OPL3. Hardware Sound Blaster Pro compatibility. MPU401 UARTmode MIDIinterface.
- l Provides onboard Mic-in jack, Line-in jack, speaker-out jack and MIDI/Joystick connector.
- l Provides Hardware Volume Control.

# **YAMAHA Software Installation**

Before you begin:

All of the installation instructions assume that the CD-ROM disk is located in drive D: and that Windows 95/98 is in C:\Windows. Replace either with the actual location if necessary.

### **1. Installation of Windows 95/98 Driver**

There are two ways to install the Windows 95/98 drivers. One is by using normal PnP installation of Windows. Another is by using the Yamaha Driver Installer. Please note, if using normal PnP installation, the system will prompt you for the Yamaha audio driver during Windows 95/98 startup, direct the path to D:\DevDrv\Sound\Yamaha\Driver \Win95/98 and run setup.exe.

Manual for Superb 2

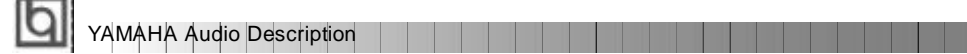

#### I**nstallation using the Yamaha Driver installer.**

÷.

- Under Windows 95/98, insert the QDI Mainboard Utility CD into the CD-ROM drive.
- Direct the path to D:\DevDrv\Sound\Yamaha\Driver\Inst95/98 and run Setup.exe. The Yamaha DS-XG Driver Setup will guide you through the setup process.

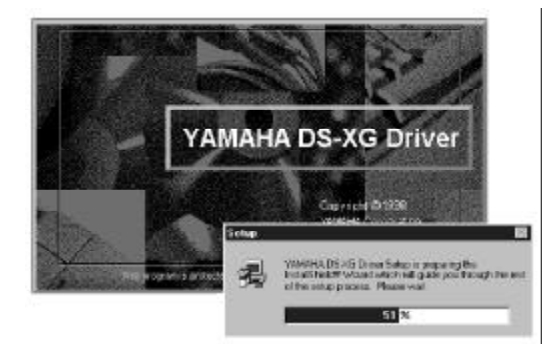

- Restart the computer when prompted.
- During Windows 95/98 startup, several New Hardware Found boxes will appear as shown below.

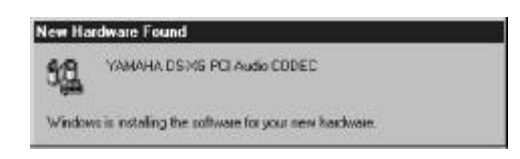

• After completing the installation, the sound, video and game controllers should be listed in Device Manager from System Properties as shown below.

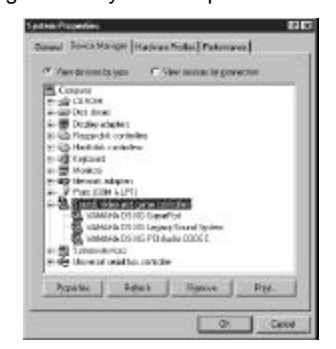

For more information, please refer to the file inst95.pdf in the directory D:\DevDrv\Sound\Yamaha\Driver\Guide

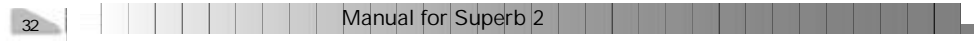

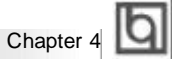

#### **2. Installation of Dos/Windows 3.1x Driver**

Before installing the audio drivers from the CD-ROM, a CD-ROM drive must be installed and working properly in your system. If you have not yet installed a CD-ROM drive and associated driver, refer to your CD-ROM drive' s documentation for instructions. Use the diskette provided with the CD-ROM drive to install the needed driver. To install the audio drivers from the CD-ROM:

• Start your system.

- Insert the QDI Mainboard Utility CD into your CD-ROM drive.
- At the DOS prompt, change to the drive containing your CD-ROM. For example, type D:.
- Change to the directory \DevDrv\Sound\Yamaha\Driver\RealDOS.
- Type INSTALL, then press <Enter>.
- Follow the instructions presented on the screen to complete the installation.

#### **3. Installation of Windows NT 4.0 Driver**

There are two ways to install the WindowsNT 4.0 drivers. One is by using normal audio installation of Windows NT4.0. Another is by using the Yamaha Driver Installer, direct the path to D:\DevDrv\Sound\Yamaha\ Driver\InstNT and run setup.exe.

#### **Normal Audio Installation under Windows NT 4.0**

- Log on to Windows NT 4.0.
- Insert the QDI Mainboard Utility CD into the CD-ROM drive.
- Double click the **Multimedia** icon in the **Control Panel**, then click on the **Devices** tab.
- Press the **ADD** button, and select "**Unlisted or Updated Drivers**", then press the **OK** button.
- A dialog box appears requesting the path of the location for the drivers. Click the **Browse** button and direct the path to D:\DevDrv\Sound\Yamaha\Driver\winNT.
- The *Add Unlisted or Updated Driver* window then appears prompting you to select a language. Click on the desired language in the list then click on the **OK** button.

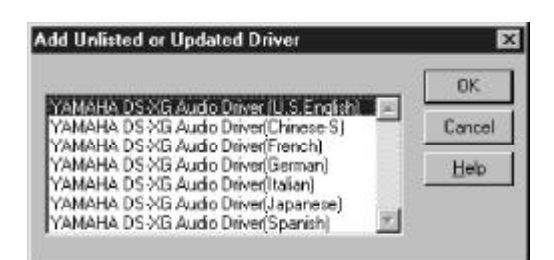

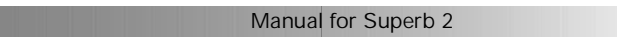

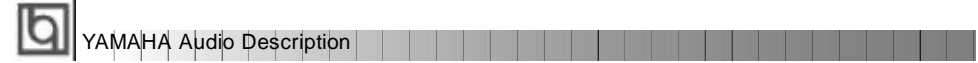

• If the *Driver Exists* window appears as shown below, click the **New** button to overwrite the existing driver.

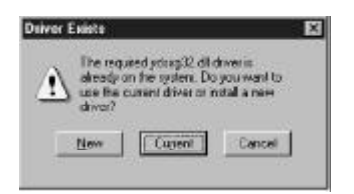

• Windows NT will now copy the necessary files to your computer. When the *YAMAHA DS-XG Audio Driver* window appears, verify that the MPU401 I/O address, IRQ and joystick I/O address settings are correct as shown in the figure below. Click the **OK** button to continue.

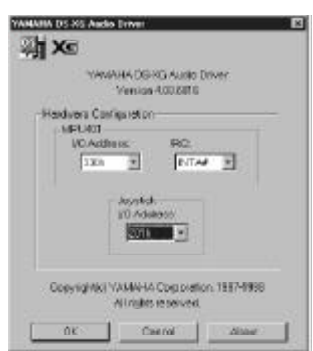

• You will be prompted to restart your computer now. Click the **Restart Now** button.

For more information, please refer to the file instnt.pdf in the directory D:\DevDrv\Sound\Yamaha\Driver\Guide

34 **Manual for Superb 2** 

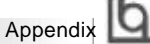

# **QDI Mainboard Utility CD-ROM QDI Mainboard Utility CD-ROM Appendix A Appendix A**

A QDI Mainboard Utility CD-ROM is supplied with each mainboard. The contents used for this mainboard are:

1. Chipset Drivers:

SiS620 Chipset Driver included in the directory \ChipDrv\SiS/SiS620\Idedrv is used for this mainboard. First copy the file Uide100.exe to a user directory on the hard disk and extract it. Then install the SiS620 IDE driver accordingly:

- **a.** For Window95/98, run ...\Win9X\Setup.exe for installation.
- **b.** For Windows NT, follow the steps contained in the readme file (...\NT\Readme.txt), and install the SiS620 Chipset IDE driver.
- 2. Onchip VGA Drivers

The VGA drivers included in the directory \DevDrv\VGA\SiS620\CD-VER are for the SiS620 onchip VGA.

Run \DevDrv\VGA\SiS620\CD-VER\Win9X\Setup.exe to install Window 95/98 driver. For Windows NT driver, when the system prompts for the driver, direct the path to \DevDrv\VGA\SiS620\CD-VER\Winnt40.

#### 3. Onboard Audio Drivers

The audio drivers included in the directory\DevDrv\Sound\Yamaha\Driver are for the onboard YamahaYMF 740 PCI audio.

Run \DevDrv\Sound\Yamaha\Driver\Real Dos\Install.exe to install Dos/Windows 3.1x driver.

Run \DevDrv\Sound\Yamaha\Driver\Inst 95&98\Setup.exe to install Windows95 & 98 driver.

Run \DevDrv\Sound\Yamaha\Driver\InstNT\Setup.exe to install Windows NT 4.0 dirver.

#### 4. PC-cillin Anti-Virus software:

For Windows 95/98 English version, it is located in the directory \Pccillin\Win9X. Run Setup.exe for installation. For Windows NT English version, it is located in the directory \Pccillin\WinNT4.0. Run Setup.exe for installation. S/N is PNEF-9991-6558-5857-5535.

5. QDI Mainboard Utility: The utilities located in the directory \Utility are: FLASH.EXE CBLOGO.EXE LF.EXE

Refer to the online help for information on how to use these utilities.

Manual for Superb 2

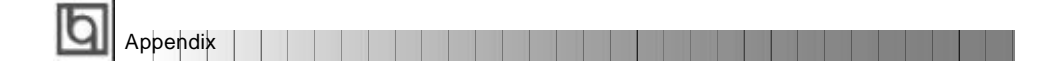

# **Appendix B. Appendix B. Boot Logo Boot Logo**

When you power on or reset your system, the picture shown below will appear on the screen.

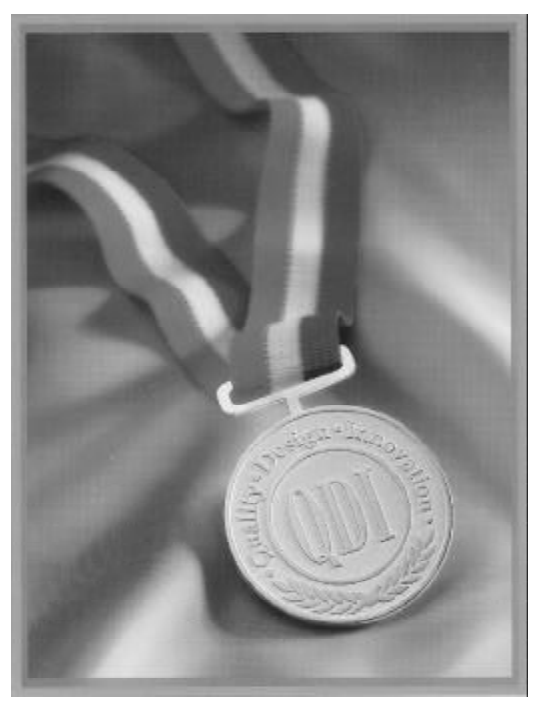

If you press <**Esc**>, it switches to the booting message screen. Otherwise, it enters operating system directly. You can use "**cblogo.exe**" ( included on the QDI Mainboard Utility CD) to replace it by any other logo which you prefer. Regarding the method of using **cblogo.exe** utility, please refer to it' s online help. If you don' t prefer the logo displayed on the screen during boot up, set the "Show Bootup Logo" option as Disabled in the ' BIOS FEATURES SETUP' section of the BIOS

**\* We reserve the right of modifying the default full-logo of QDI without further notification.**

36 **Manual for Superb 2** Manual for Superb 2

P/N : 430- 01016- 401- 00 Manual Superb 2 Ver 1.0

### **Item Checklist**

Completely check your package. If you discover damaged or missing items, contact your retailer.

- $\Box$ Superb 2 mainboard
- ☑ QDI Mainboard Utility CD-ROM
- I/O shield  $\Box$
- 1 IDE ribbon cable ☑
- $\Box$ 1 floppy ribbon cable
- $\Box$ 1 9-pin ribbon cable with bracket for serial port 2 (manufacturing option).
- User' s manual $\Box$

#### **Notice**

The information in this document is subject to change in order to improve reliability, design, or function without prior notice and does not represent a commitment on the part of this company. In no event will we be liable for direct, indirect, special, incidental, or consequential damages arising out of the use or the possibility of such damages.

All trademarks are the property of their respective owners.

If you need any further information, please visit our web-site: " www.qdigrp.com" .

**Board Layout of Board Layout of Superb 2 V1.0 Superb 2 V1.0**